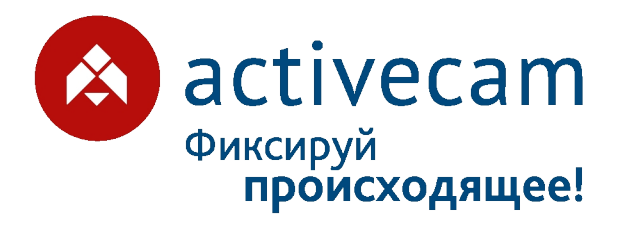

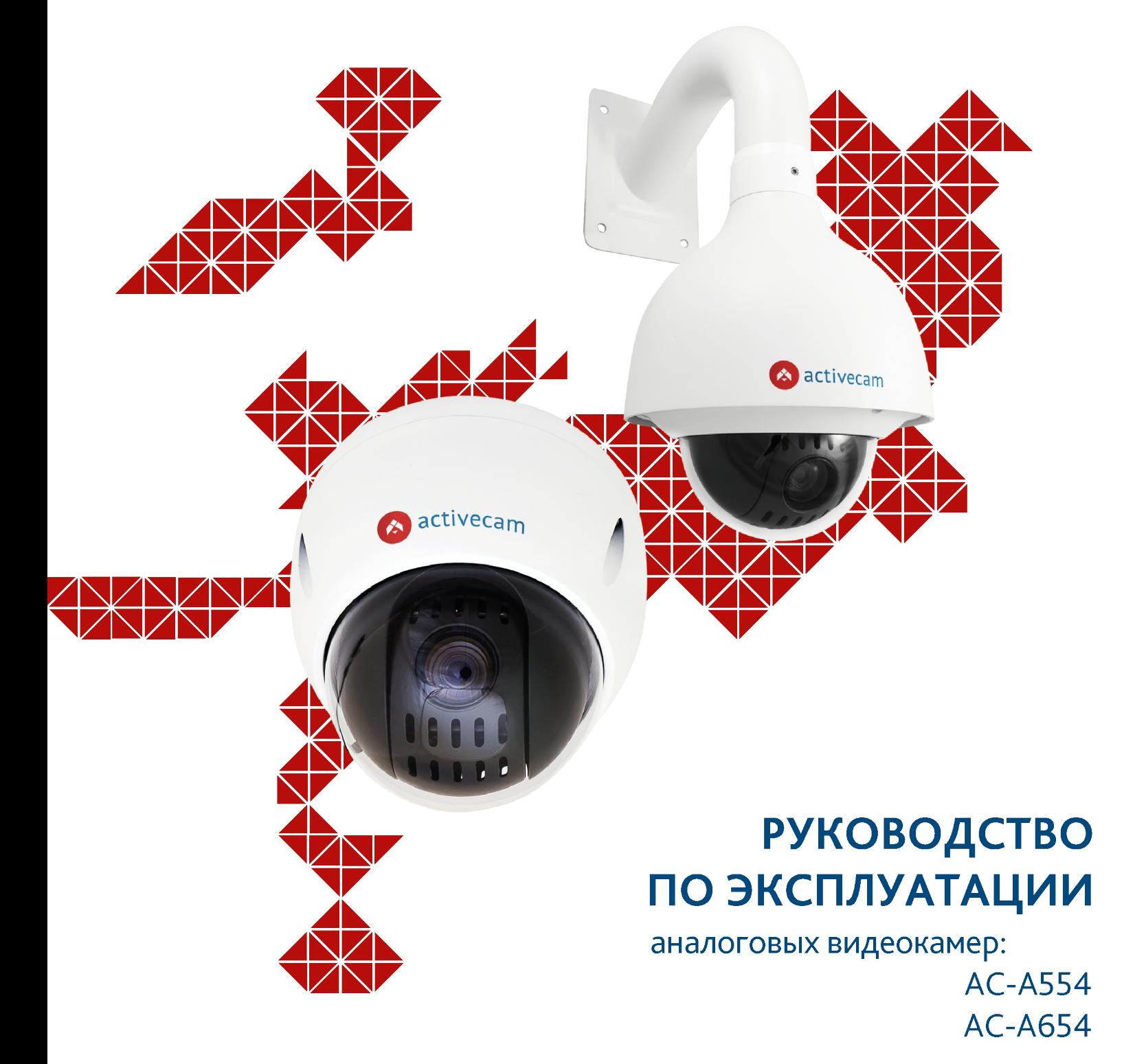

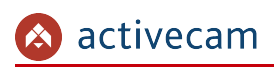

# <span id="page-1-0"></span>**ОГЛАВЛЕНИЕ**

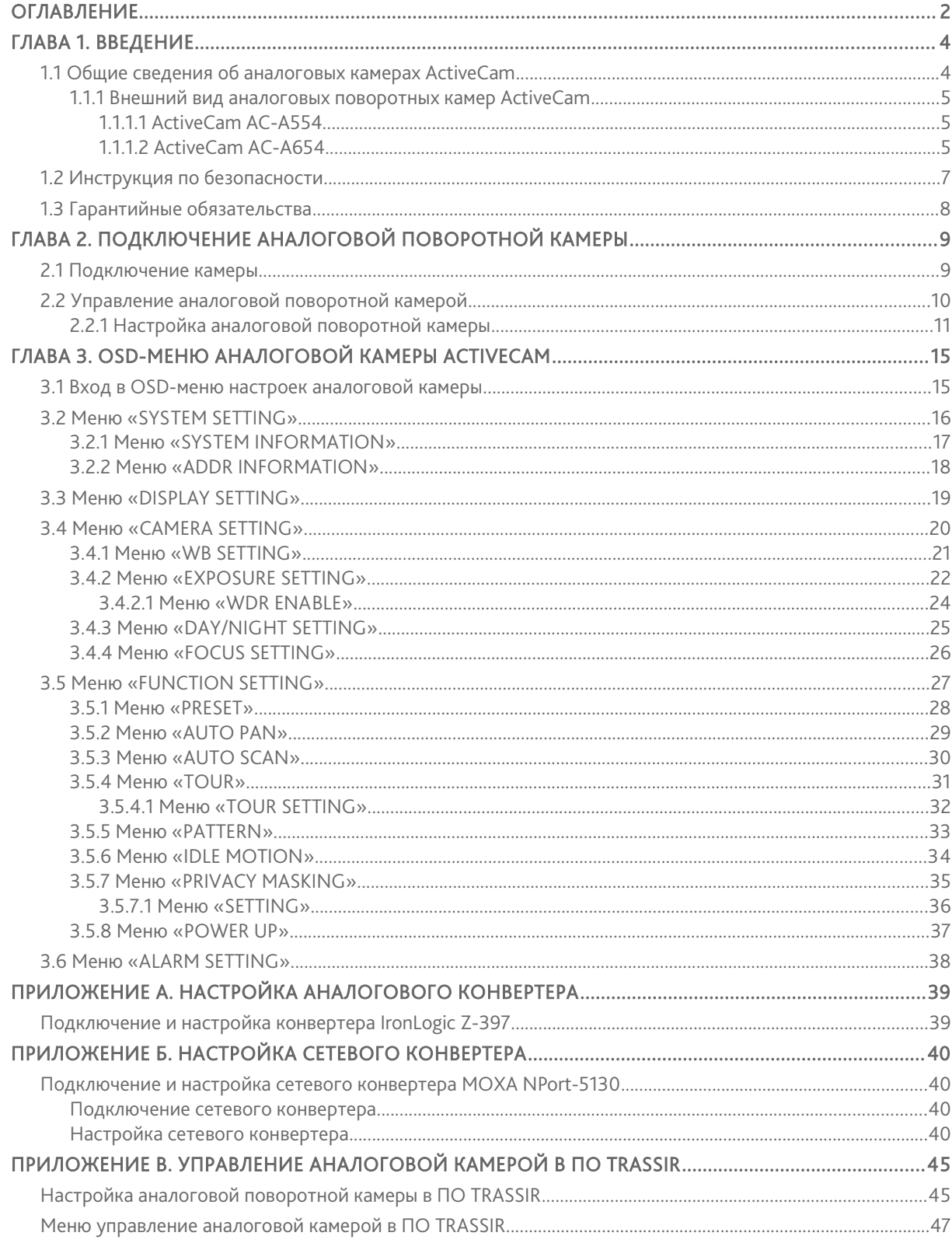

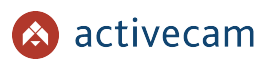

## *Оглавление*

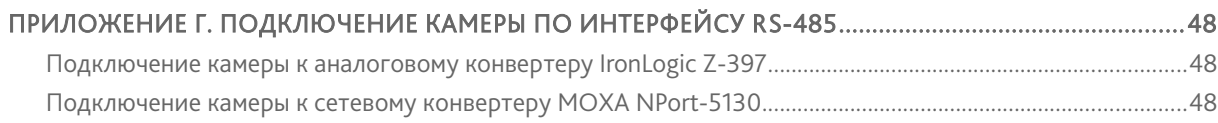

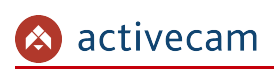

# <span id="page-3-1"></span>ГЛАВА 1. ВВЕДЕНИЕ

# <span id="page-3-0"></span>1.1 Общие сведения об аналоговых камерах ActiveCam

Основные характеристики аналоговых камер ActiveCam:

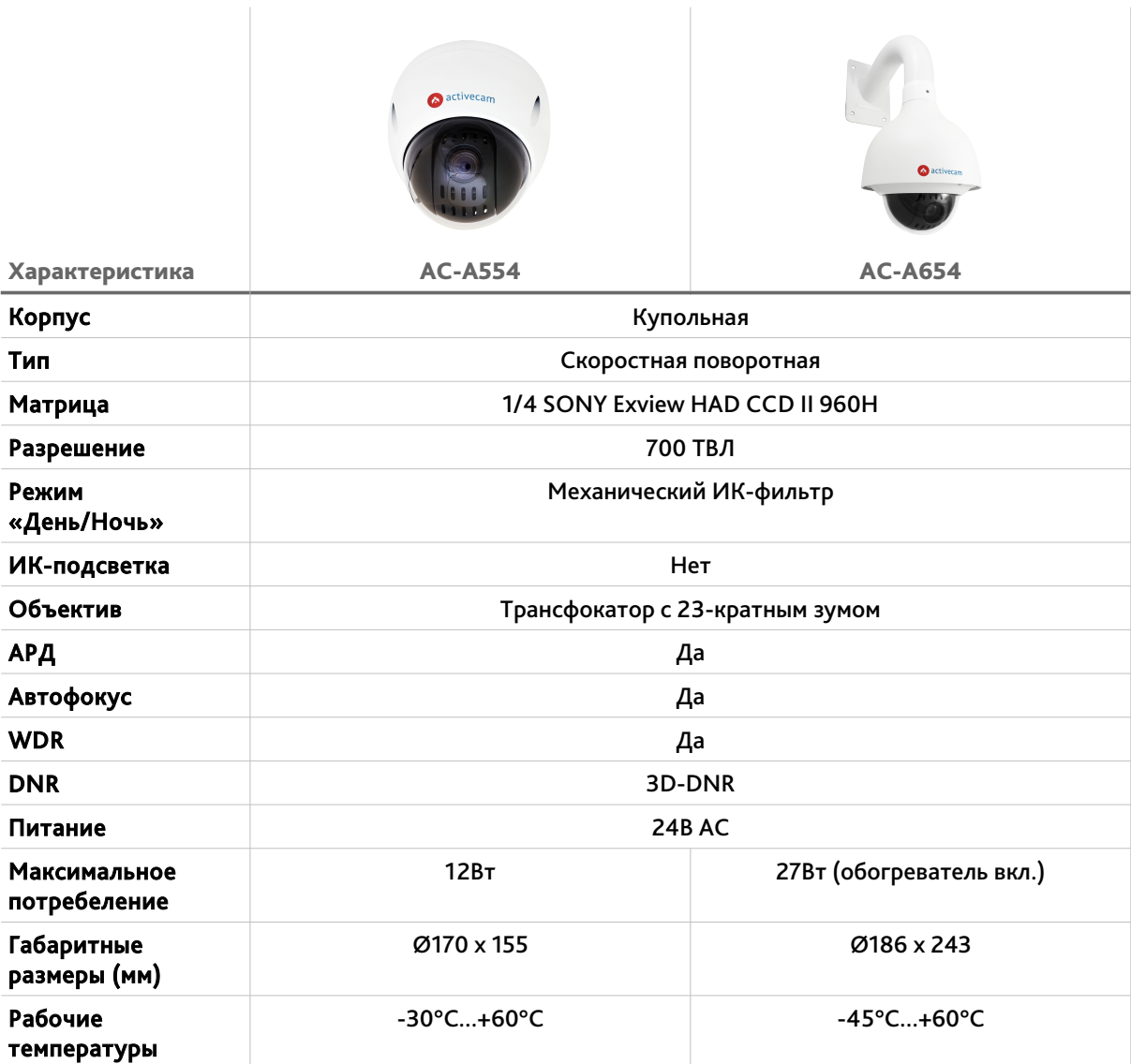

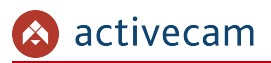

<span id="page-4-2"></span>*1.1.1 Внешний вид аналоговых поворотных камер ActiveCam*

## <span id="page-4-1"></span>**1.1.1.1 ActiveCam AC-A554**

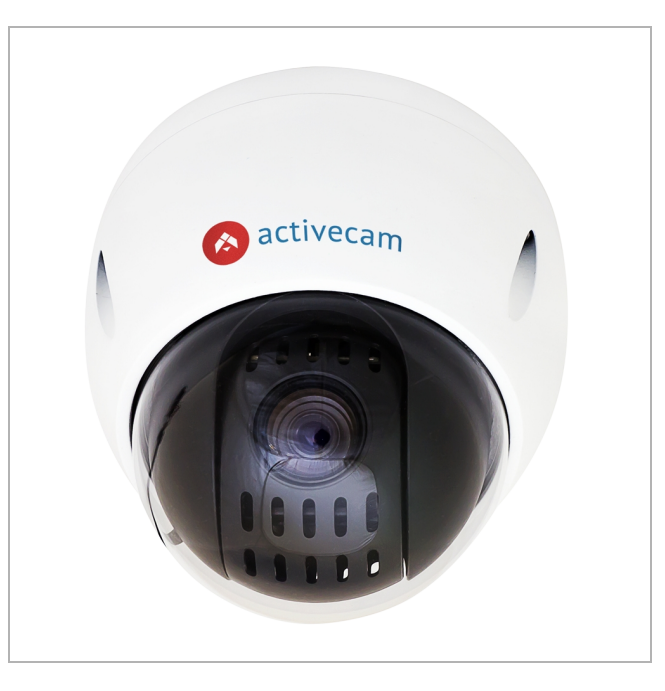

<span id="page-4-0"></span>**1.1.1.2 ActiveCam AC-A654**

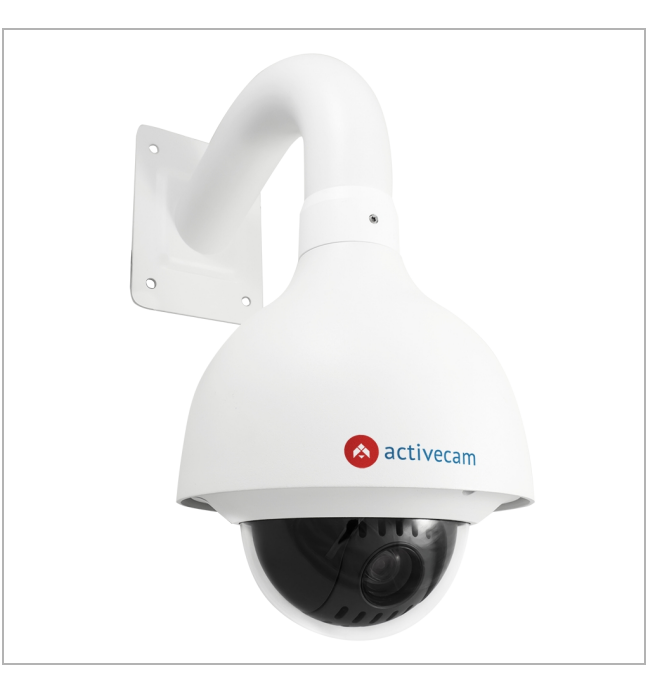

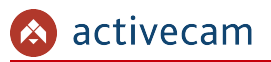

Для подключения аналоговой поворотной камеры используются следующие блоки проводов:

- BNC-разъем для подключение камеры к аналоговому входу видеосервера или платы видеозахвата.
- кабели питания:

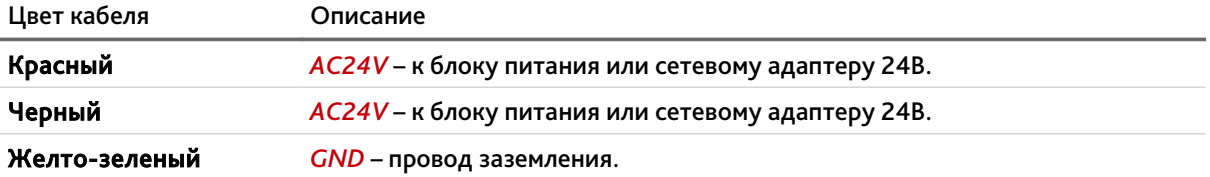

 интерфейс RS-485 (2-wire) (схему кабеля смотрите в разделе [«Приложение Г.](#page-47-2) [Подключение камеры по интерфейсу RS-485»](#page-47-2)):

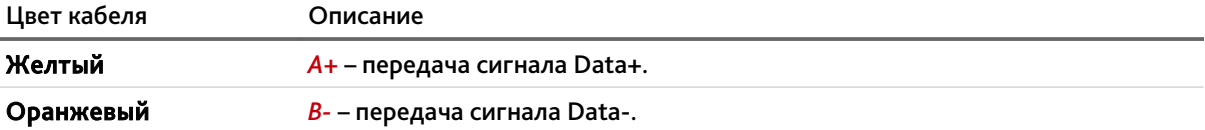

тревожные входы и выходы:

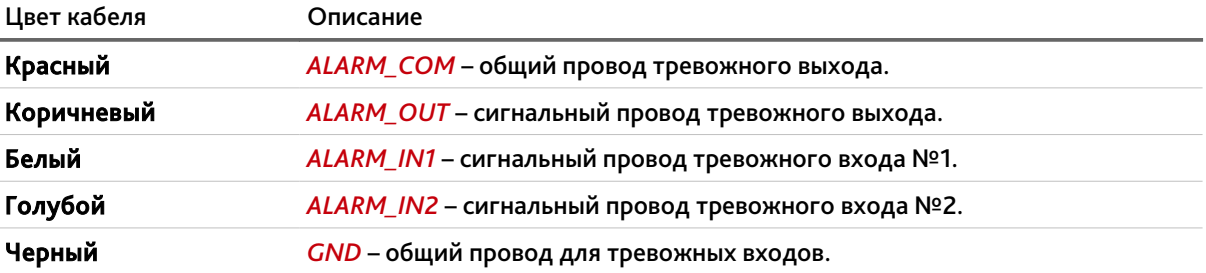

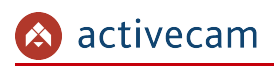

# <span id="page-6-0"></span>1.2 Инструкция по безопасности

Ознакомьтесь с данным руководством перед подключением и настройкой аналоговой камеры.

Проверьте соответствие подводимого напряжения паспортным данным и убедитесь в исправности источника питания.

Для повышения надежности работы аналоговой камеры, защиты перепадов напряжения электрической сети и обеспечения бесперебойности питания используйте сетевые фильтры или ИБП.

Не допускается воздействие на камеру высокого давления, тряски, механических ударов и сильного электромагнитного излучения. Избегайте установки оборудования на поверхностях, подверженных вибрациям, это может привести к его повреждению. При транспортировке камера должна быть помещена в оригинальную упаковку или упаковку, обеспечивающую сохранность устройства.

Не касайтесь сенсорного модуля пальцами. При необходимости чистки, используйте чистую ткань с небольшим количеством этанола. Работа сенсора может быть нарушена лазерным лучом, поэтому при использовании любого лазерного оборудования убедитесь, что лучи не попадают на поверхность матрицы. Не направляйте камеру на солнце или очень яркие области. Это может привести к потере четкости изображения, и может значительно сократить срок службы сенсорного модуля.

Не подвергайте камеру воздействию слишком высоких или низких температур (см. характеристики аналоговых камер на стр. [4\)](#page-3-0). Не используйте устройство в загрязненных помещениях с высокой влажностью, так как это может привести к возникновению пожара или электрическому замыканию. Для нормальной работы камеры необходима свободный воздухообмен.

Запрещается подвергать оборудование воздействию прямых солнечных лучей или располагать его вблизи источников тепла, таких как кухонная плита, обогреватель или радиатор (это может привести к возгоранию).

Камера, монтирующаяся на стену или потолок, должна быть надежно зафиксирована.

При нарушении нормальной работы камеры, свяжитесь с вашим поставщиком или ближайшим сервисным центром. Не пытайтесь ремонтировать камеру самостоятельно. (Производитель снимает с себя гарантийные обязательства за повреждения, возникшие в результате несанкционированного ремонта или обслуживания).

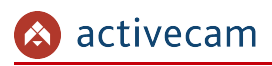

# <span id="page-7-0"></span>1.3 Гарантийные обязательства

Срок гарантии аналоговой камеры ActiveCam составляет 24 месяца.

Гарантийные обязательства действительны от даты продажи камеры конечному потребителю и в течение всего гарантийного срока.

При выходе из строя камеры в период гарантийного срока эксплуатации вы имеете право на бесплатный ремонт за исключением не гарантийных случаев, который осуществляется в Сервисном центре Компании DSSL.

Гарантийные обязательства недействительны, если причиной неисправности камеры является:

- умышленная порча;
- пожар, наводнение или другое стихийное бедствие;
- аварии в сети питания;
- нарушения технических требований по размещению, подключению и эксплуатации;
- механические повреждения.

# <span id="page-8-1"></span>ГЛАВА 2. ПОДКЛЮЧЕНИЕ АНАЛОГОВОЙ ПОВОРОТНОЙ КАМЕРЫ

## <span id="page-8-0"></span>2.1 Подключение камеры

- 1. Соедините BNC-разъемы камеры и платы видеоввода ПК или IP-видеосервера при помощи коаксиального кабеля.
- 2. Для управления поворотной камерой подключите ее при помощи кабеля к разъему RS-485 аналогового или сетевого конвертера. Подробное описание подключения и настройки соответствующего конвертера смотрите в разделах [«Приложение А. Настройка аналогового конвертера»](#page-38-1), [«Приложение Б.](#page-39-3) [Настройка сетевого конвертера»](#page-39-3), [«Приложение Г. Подключение камеры по](#page-47-2) [интерфейсу RS-485»](#page-47-2).
- 3. Подсоедините блок питания к соответствующим контактам камеры (см. раздел [1.1.1\)](#page-4-2).

# <span id="page-9-0"></span>2.2 Управление аналоговой поворотной камерой

Поворотные видеокамеры имеют интерфейс управления RS-485. Данный интерфейс позволяет управлять видеокамерами на расстоянии до 1200 метров в полудуплексном режиме при подключении с помощью двух проводов.

Существует три варианта управления аналоговой поворотной камерой:

1. Через аналоговой конвертер. Для подключения через последовательный порт, понадобится преобразователь (конвертер) сигналов с камеры (RS-485) в сигналы интерфейса последовательного порта компьютера (RS-232). Подробнее о настройке аналогового конвертера смотрите в разделе [«Приложение А. Настройка аналогового конвертера»](#page-38-1).

#### **ПРИМЕЧАНИЕ.**

**Рекомендуется использовать следующие модели аналоговых конвертеров:**

- ◆ MOXA TCC-100;
- $\triangleleft$  Adlink ND-6520;
- ◆ IronLogic Z-397;
- U-tek UT-208.
- 2. Через сетевой конвертер. Сетевой конвертер подключаются напрямую в локальную сеть и имеет свой IP-адрес, который необходимо привязать к последовательному порту сервера. Подробнее о настройке сетевого конвертера смотрите в разделе [«Приложение Б. Настройка сетевого](#page-39-3) [конвертера»](#page-39-3).

#### **ПРИМЕЧАНИЕ.**

**Рекомендуется использовать следующие модели сетевых конвертеров:**

- ▶ NPort 5130;
- NPort 5150.
- 3. При помощи IP-видеосервера. Как правило, на задней панели IPвидеосервера есть разъем RS-485 для подключения поворотных камер. Описание подключения аналоговой поворотной камеры и ее настройку ищите в руководстве пользователя на IP-виедосервер.

## <span id="page-10-0"></span>*2.2.1 Настройка аналоговой поворотной камеры*

Перед подключением к одному из описанных выше устройству управления, аналоговая поворотная камера должна быть предварительно настроена.

Изменение настроек камеры производится при помощи трех блоков переключателей, расположенных под внутренним кожухом камеры:

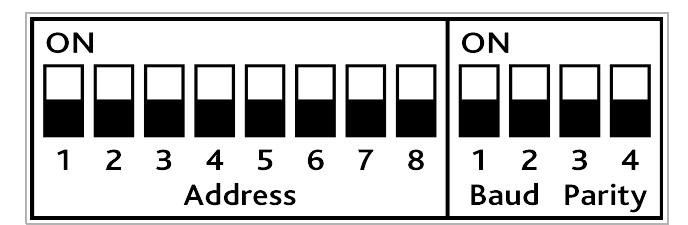

#### Блок переключателей «Address» изменяет ID камеры (варианты настройки):

Положение переключателей Описание

ON

 $\mathbf{1}$ 

activecam

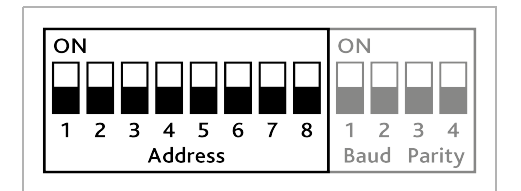

 $\overline{ON}$ 

 $1 \t2 \t3 \t4$ 

Baud Parity

ID: 001 (значение по умолчанию) Переключатели 1-8: OFF

ID: 001 Переключатель 1: ON Переключатели 2-8: OFF

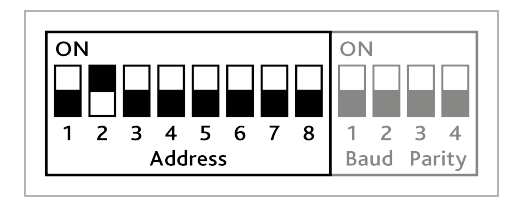

2 3 4 5 6 7 8

Address

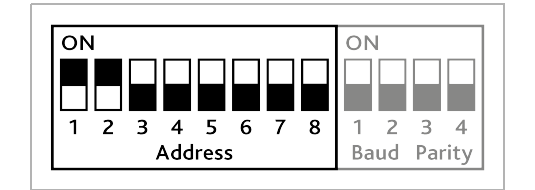

ID: 002 Переключатель 1: OFF Переключатель 2: ON Переключатели 3-8: OFF

ID: 003 Переключатель 1-2: ON Переключатели 3-8: OFF

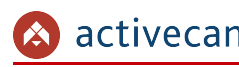

# *Глава 2. Подключение аналоговой поворотной камеры*

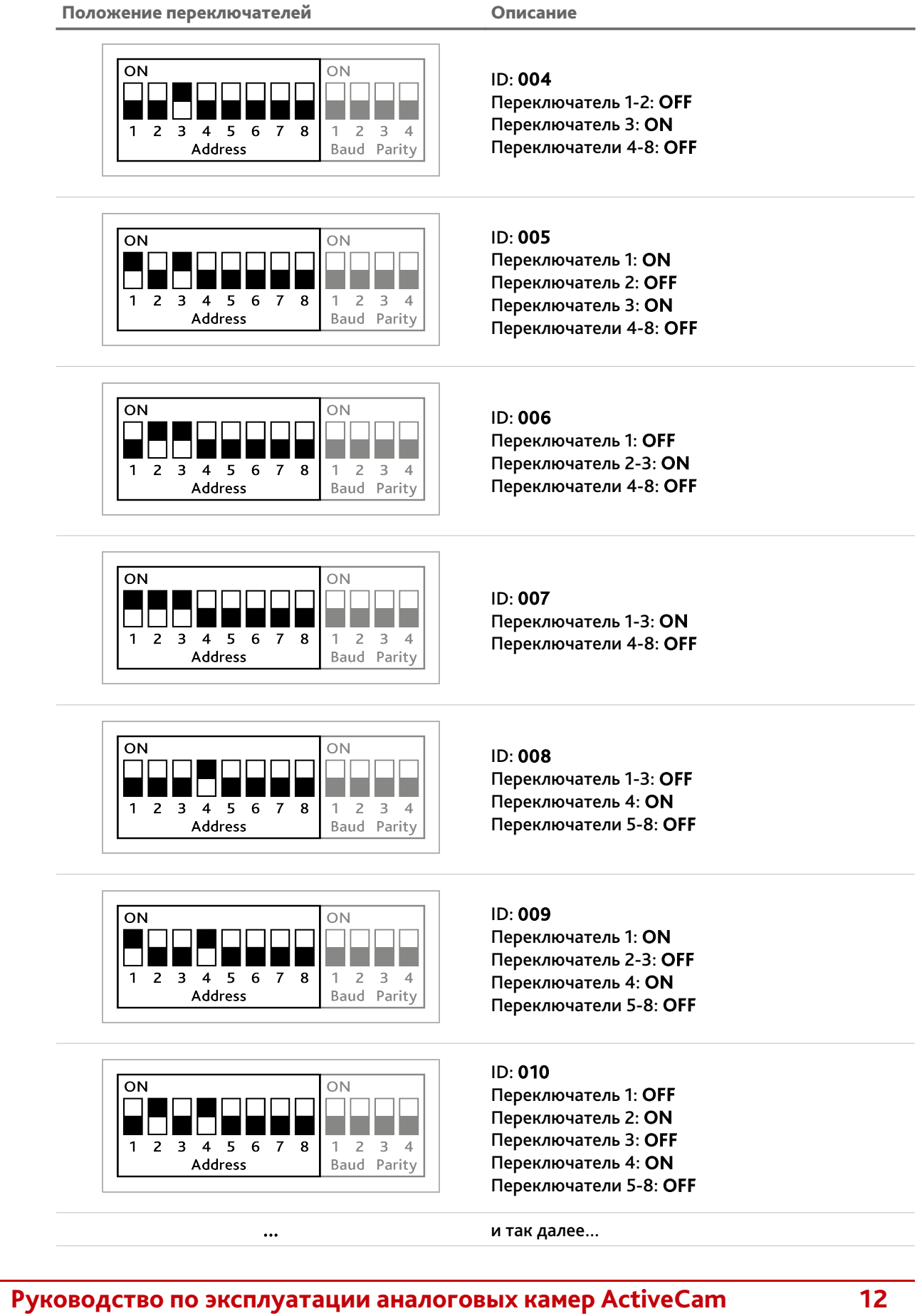

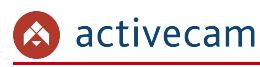

## *Глава 2. Подключение аналоговой поворотной камеры*

Положение переключателей Описание

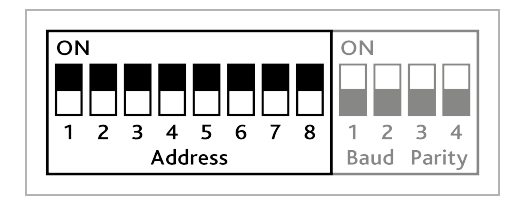

ID: 255 Переключатели 1-8: ON

Блок переключателей «Bound» изменяет скорость передачи данных:

Положение переключателей Описание

 $\overline{ON}$  $\overline{\rm ON}$ L. **STATISTICS** 4 5 6 7 8  $\mathbf{1}$  $2<sub>3</sub>$  $1 \t2 \t3 \t4$ **Baud** Parity **Address** 

Скорость: 9600 (значение по умолчанию) Переключатели 1-2: OFF

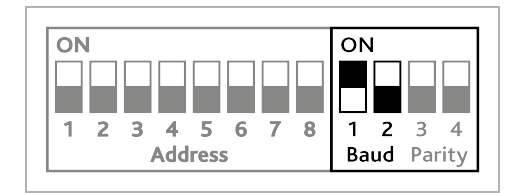

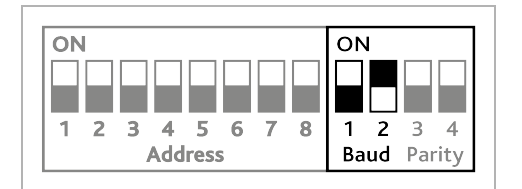

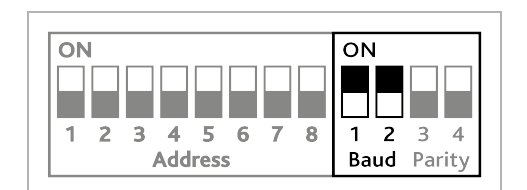

Скорость: 4800 Переключатель 1: ON Переключатель 2: OFF

Скорость: 2400 Переключатель 1: OFF Переключатель 2: ON

Скорость: 1200 Переключатели 1-2: ON

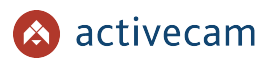

Переключатели 3-4: OFF

Четность: NONE (значение по умолчанию)

 Блок переключателей «Parity» изменяет настройку четности, используемую при передачи данных:

Положение переключателей Описание

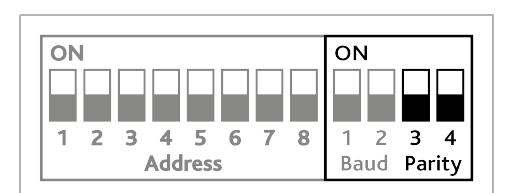

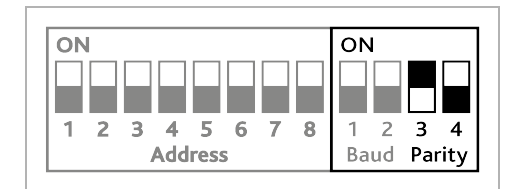

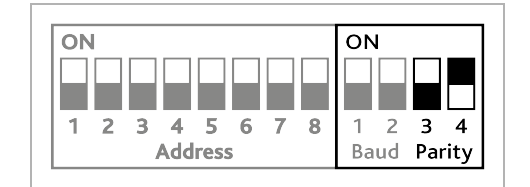

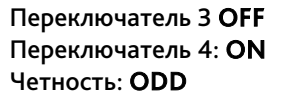

Переключатель 3: ON Переключатель 4: OFF Четность: EVEN

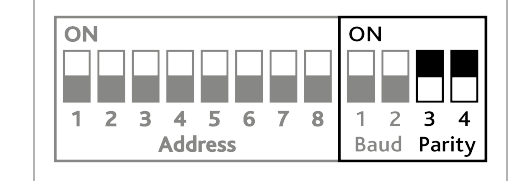

Переключатели 3-4: ON Четность: NONE

#### **ВНИМАНИЕ!**

**Изменение положение переключателей производить только на выключенной из электрической сети камере.**

# <span id="page-14-1"></span>ГЛАВА 3. OSD-МЕНЮ АНАЛОГОВОЙ КАМЕРЫ ACTIVECAM

# <span id="page-14-0"></span>3.1 Вход в OSD-меню настроек аналоговой камеры

Войдите в OSD-меню настроек аналоговой поворотной камеры.

#### **ПРИМЕЧАНИЕ.**

**Описание одного из вариантов входа в OSD-меню смотрите в разделе [«Приложение](#page-44-1) [В. Управление аналоговой камерой в ПО TRASSIR»](#page-44-1)**

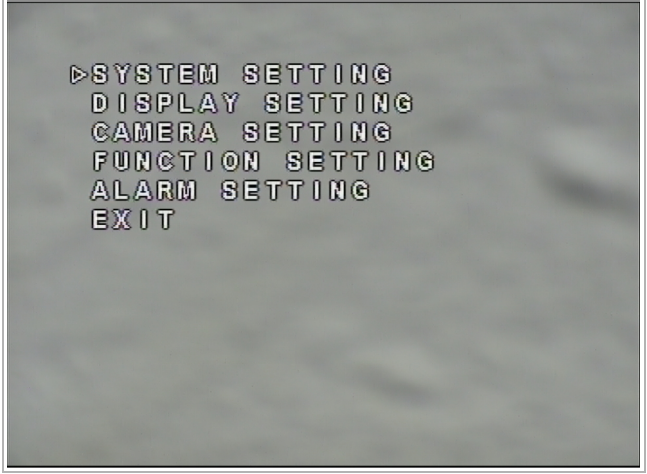

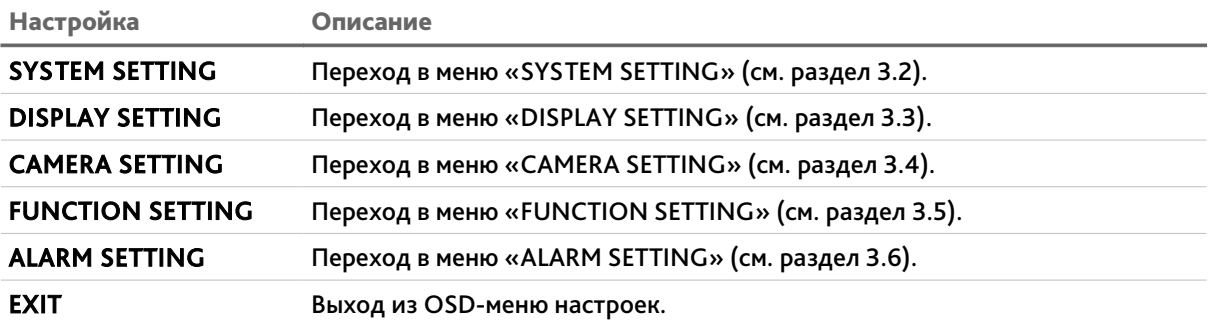

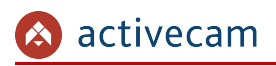

# <span id="page-15-0"></span>3.2 Меню «SYSTEM SETTING»

### OSD-меню → SYSTEM SETTING

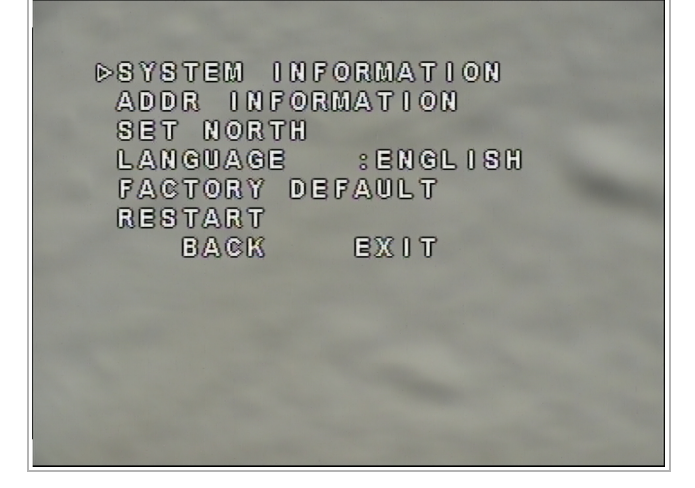

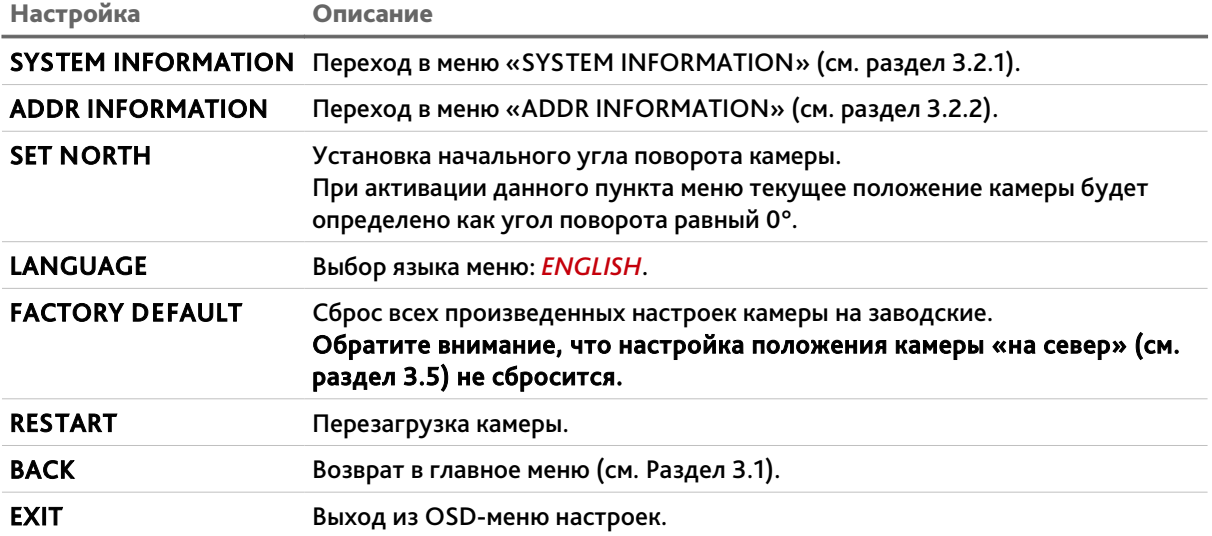

## <span id="page-16-0"></span>*3.2.1 Меню «SYSTEM INFORMATION»*

## OSD-меню → SYSTEM SETTING → SYSTEM INFORMATION

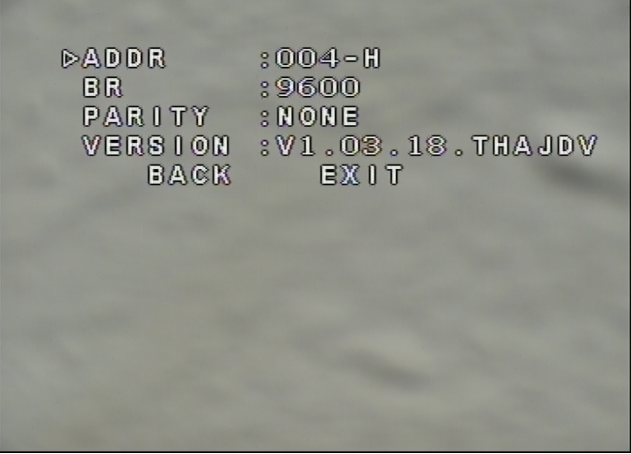

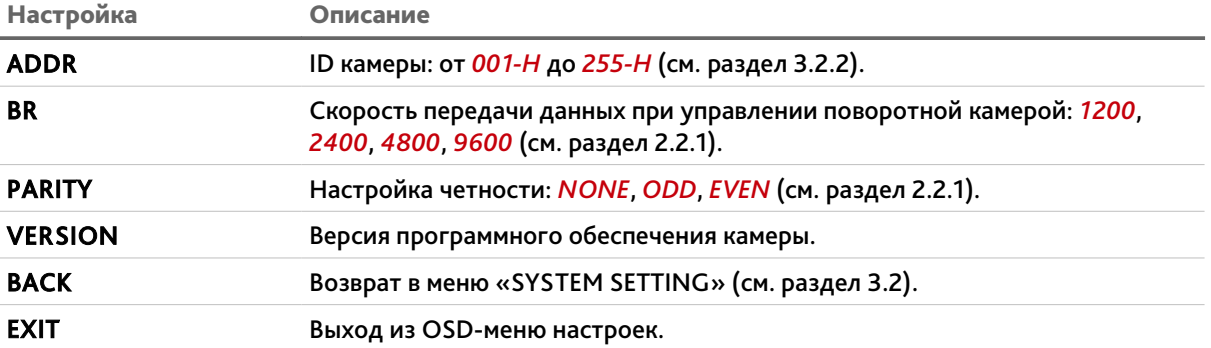

#### <span id="page-17-0"></span>*3.2.2 Меню «ADDR INFORMATION»*

#### OSD-меню → SYSTEM SETTING → ADDR INFORMATION

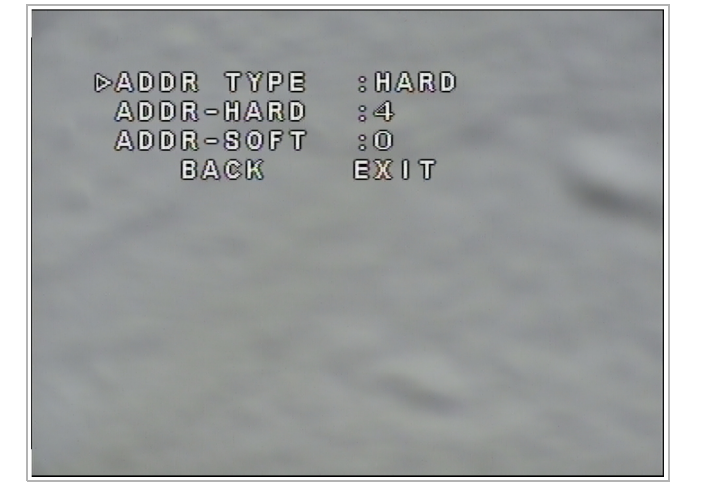

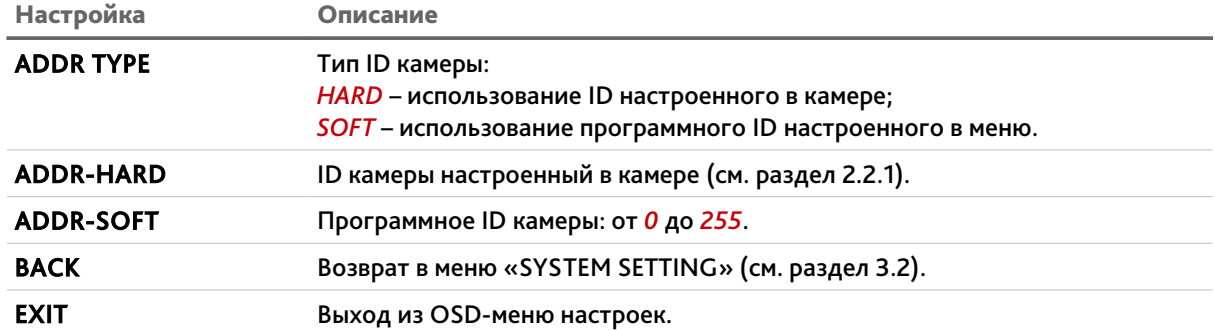

**ПРИМЕЧАНИЕ.**

**В случае использования типа ID камеры** *HARD***, то при настройке параметров управления камерой в ПО TRASSIR должен быть выбран** *Аппаратный* **контроль потока. А в случае использования типа ID камеры** *SOFT* **—** *Программный* **контроль потока. Подробнее описание настройки управления камерой в ПО TRASSIR смотрите в разделе [«Приложение В. Управление аналоговой камерой в ПО TRASSIR»](#page-44-1)**

#### **ВНИМАНИЕ!**

**При подключении камеры к ПО TRASSIR ID камеры должно быть в пределах от 0 до 99.**

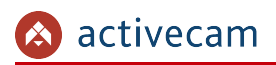

# <span id="page-18-0"></span>3.3 Меню «DISPLAY SETTING»

### OSD-меню → DISPLAY SETTING

<u>and the same of the same of the same of the same of the same of the same of the same of the same of the same of the same of the same of the same of the same of the same of the same of the same of the same of the same of t</u>

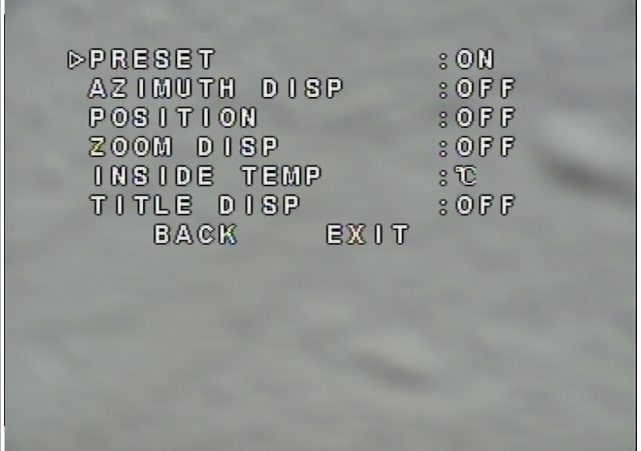

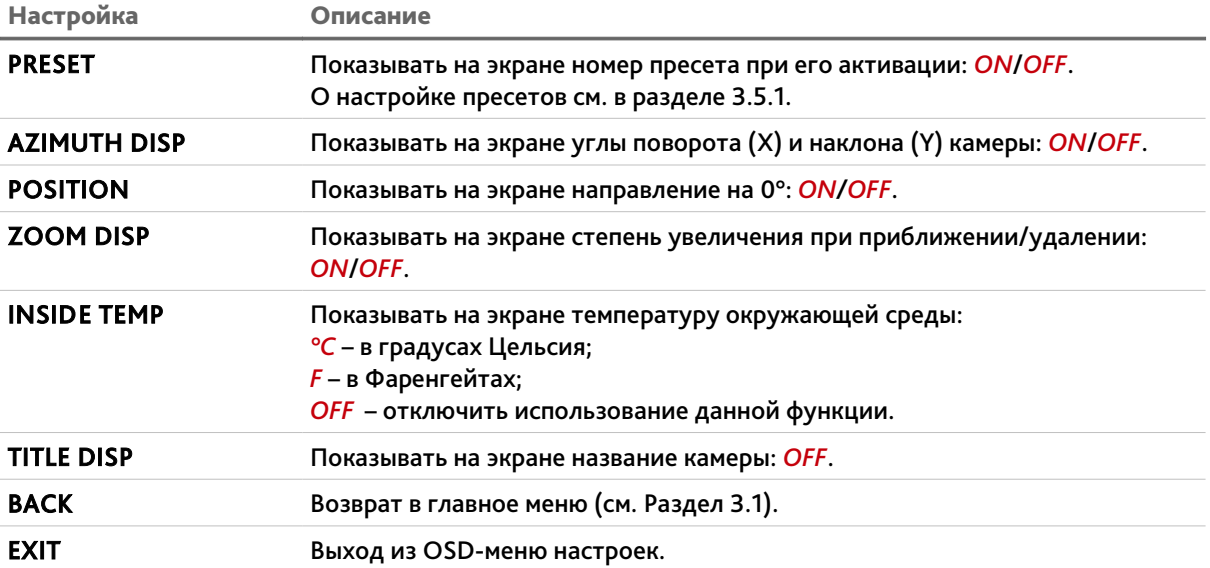

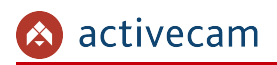

# <span id="page-19-0"></span>3.4 Меню «CAMERA SETTING»

## OSD-меню → CAMERA SETTING

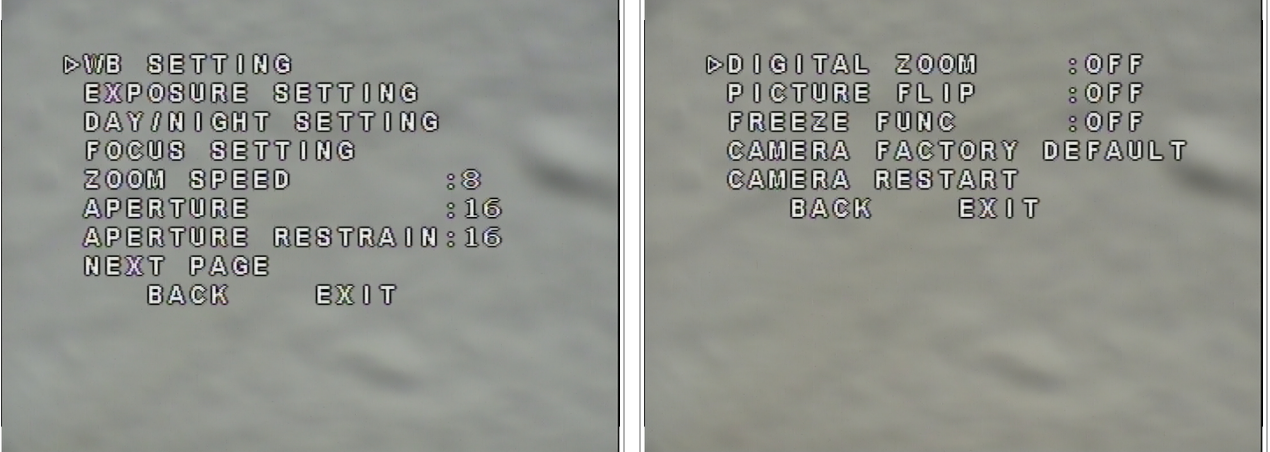

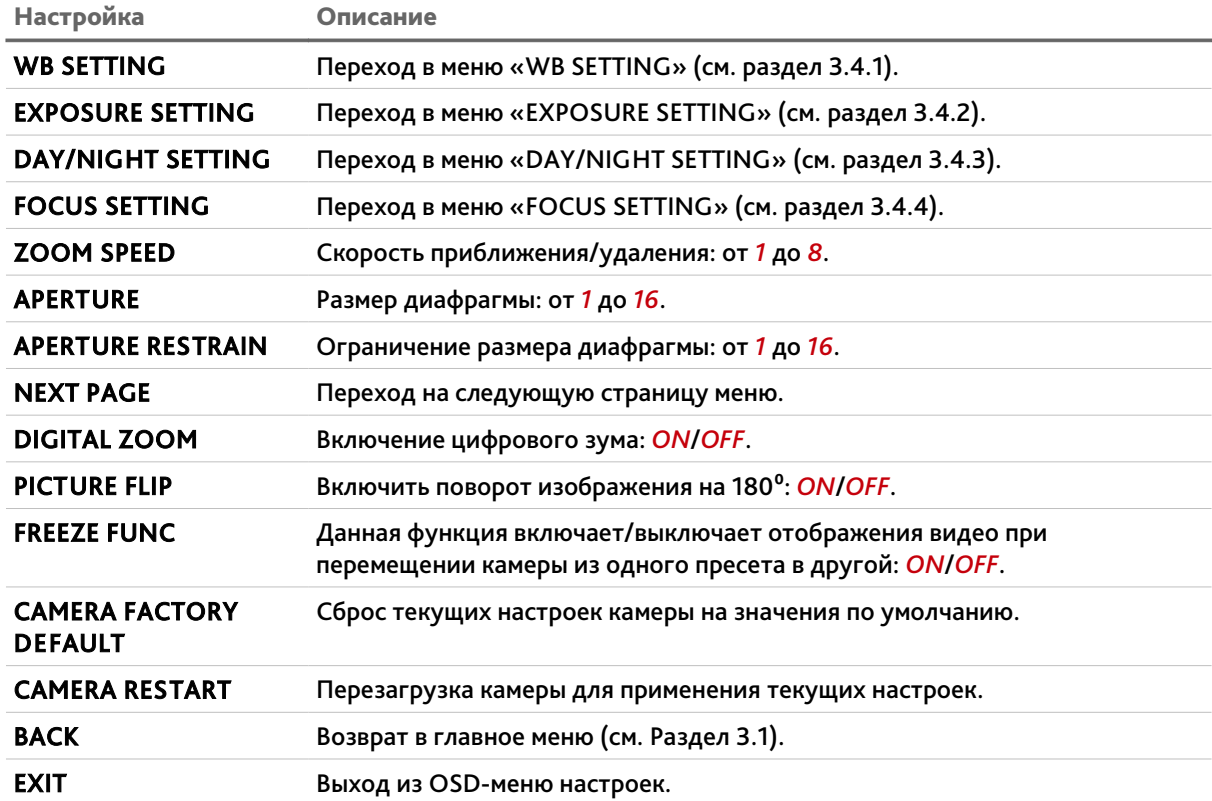

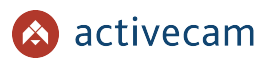

## <span id="page-20-0"></span>*3.4.1 Меню «WB SETTING»*

### OSD-меню → CAMERA SETTING → WB SETTING

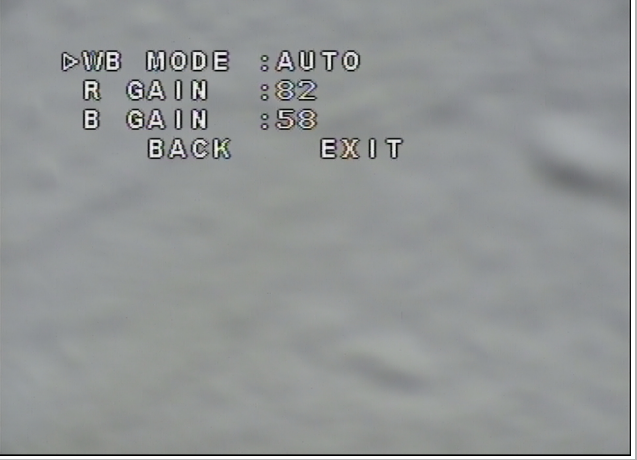

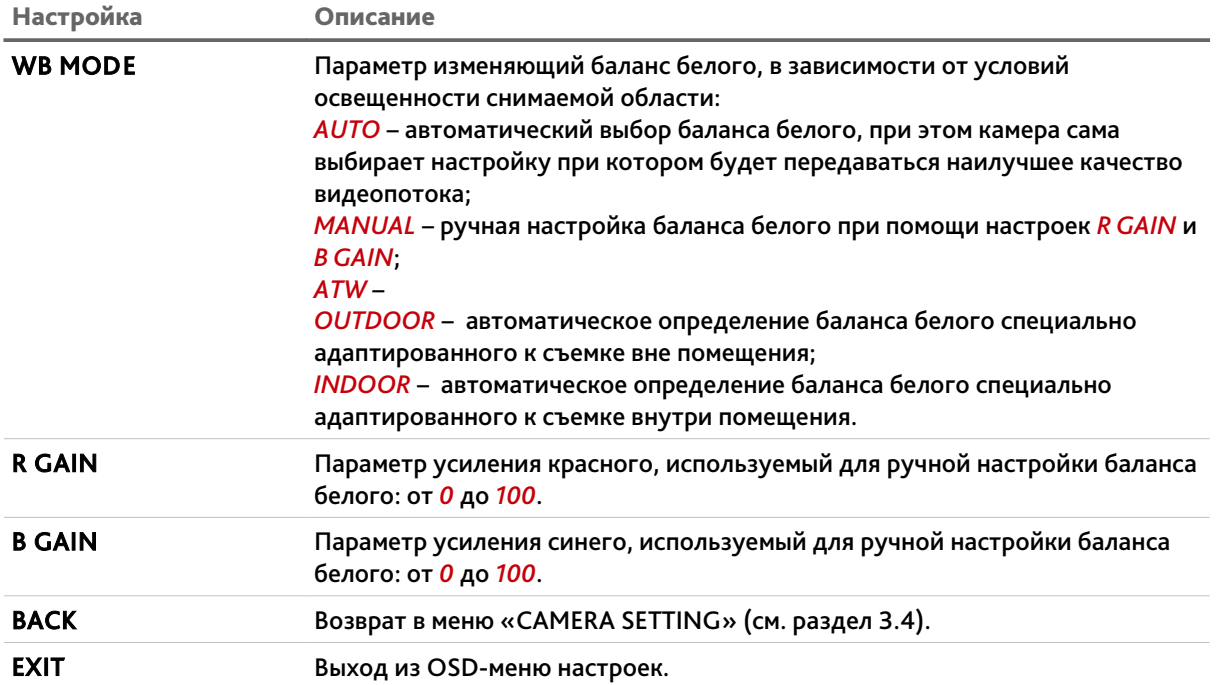

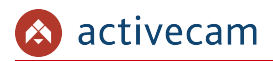

## <span id="page-21-0"></span>*3.4.2 Меню «EXPOSURE SETTING»*

#### OSD-меню → CAMERA SETTING → EXPOSURE SETTING

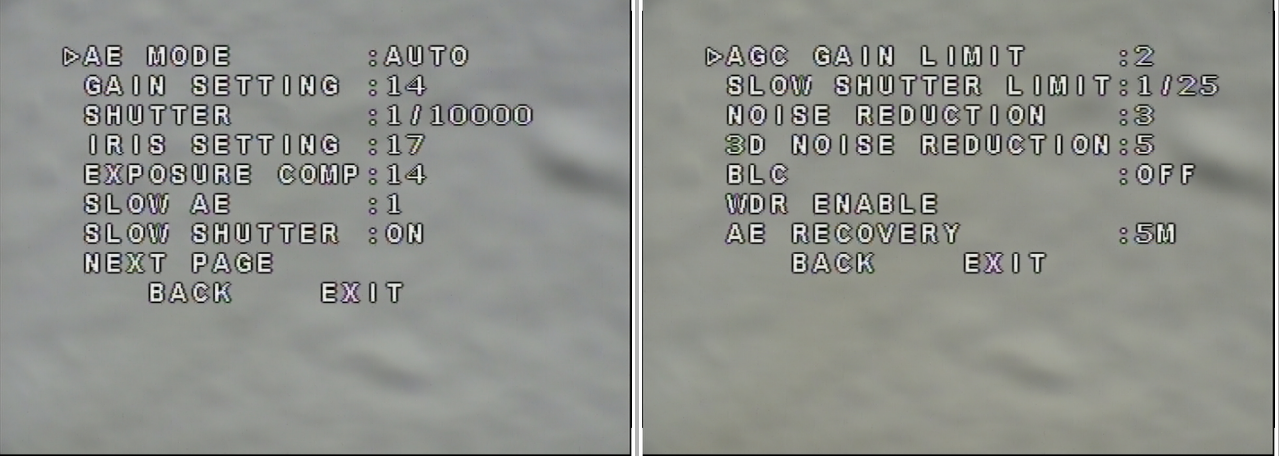

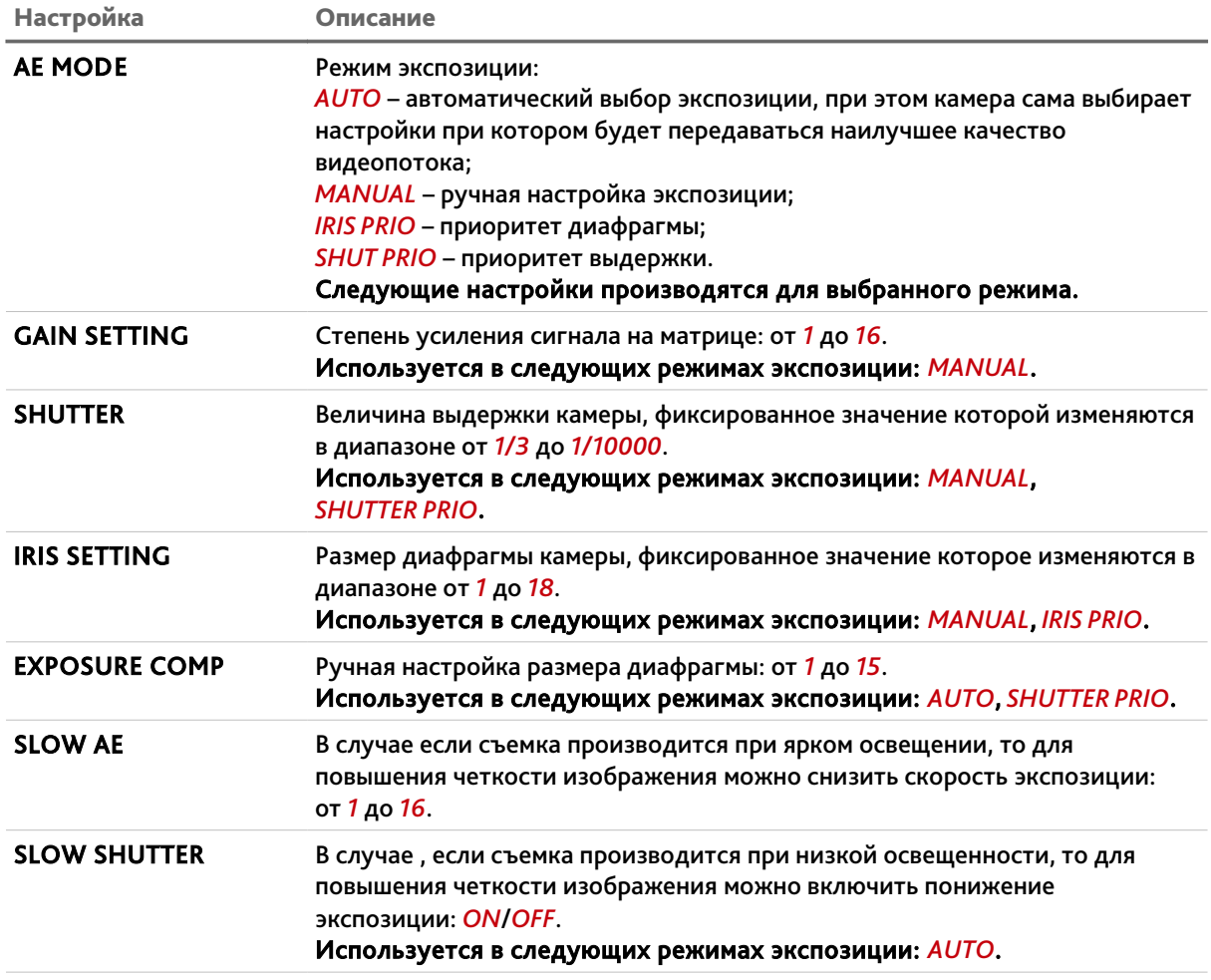

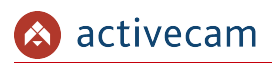

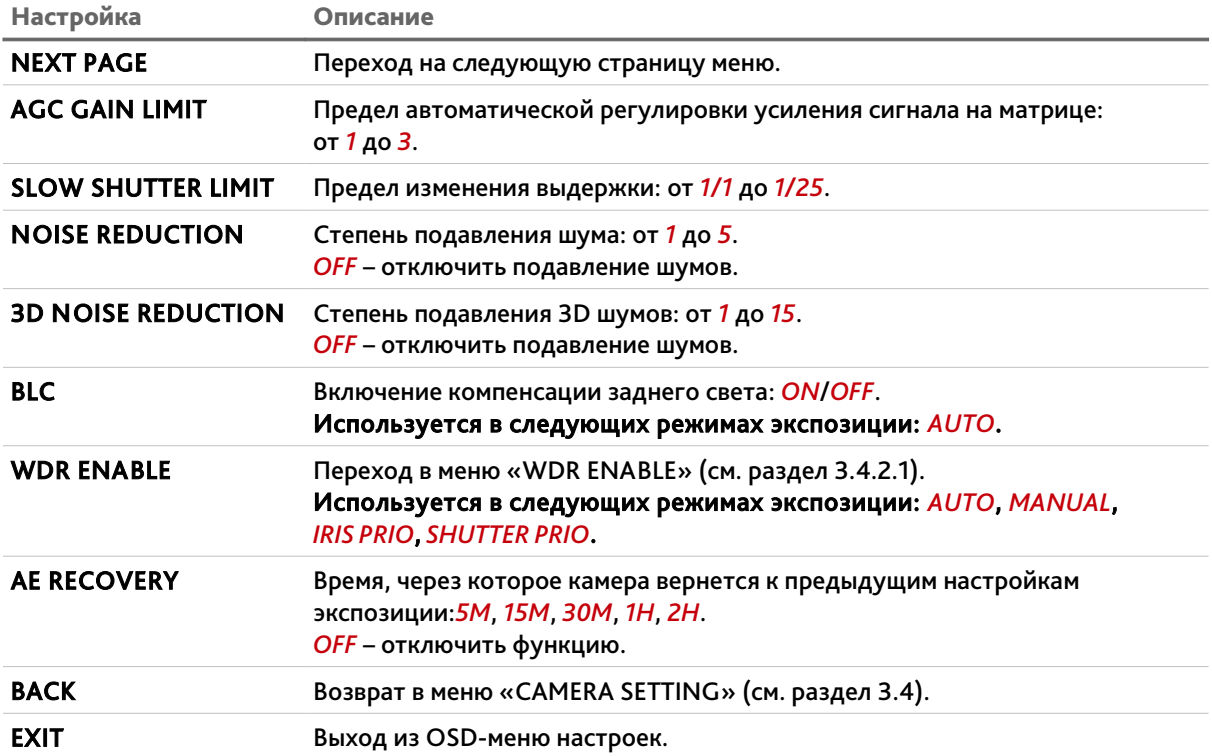

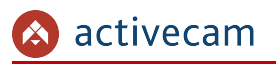

 $\overline{\phantom{0}}$ 

#### <span id="page-23-0"></span>**3.4.2.1 Меню «WDR ENABLE»**

#### OSD-меню → CAMERA SETTING → WB SETTING → WDR ENABLE

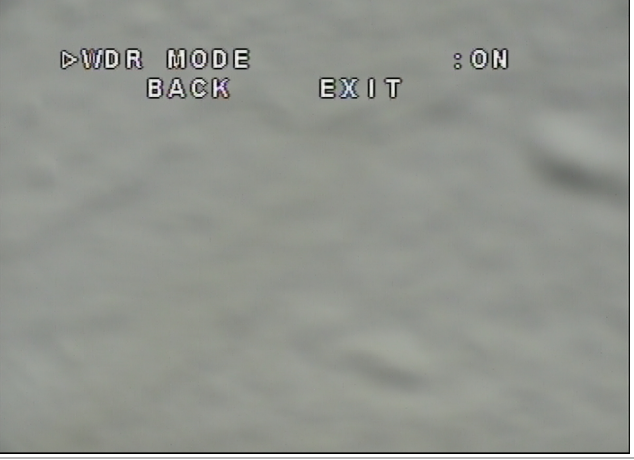

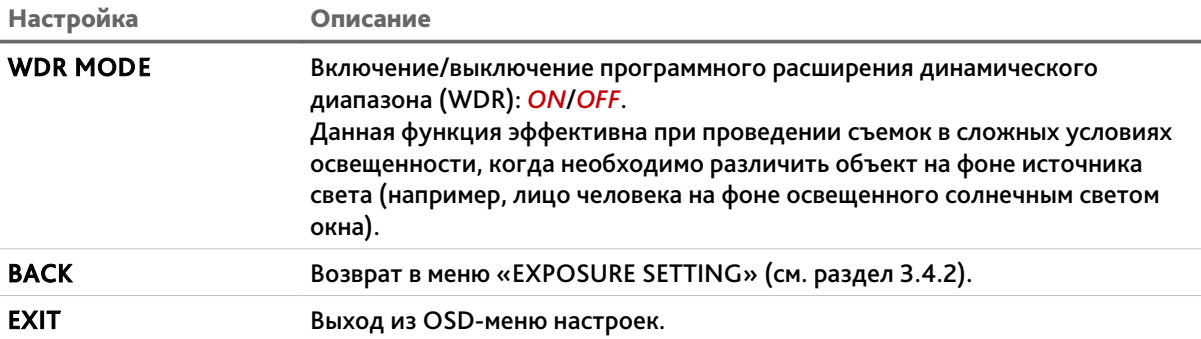

## <span id="page-24-0"></span>*3.4.3 Меню «DAY/NIGHT SETTING»*

## OSD-меню → CAMERA SETTING → DAY/NIGNT SETTING

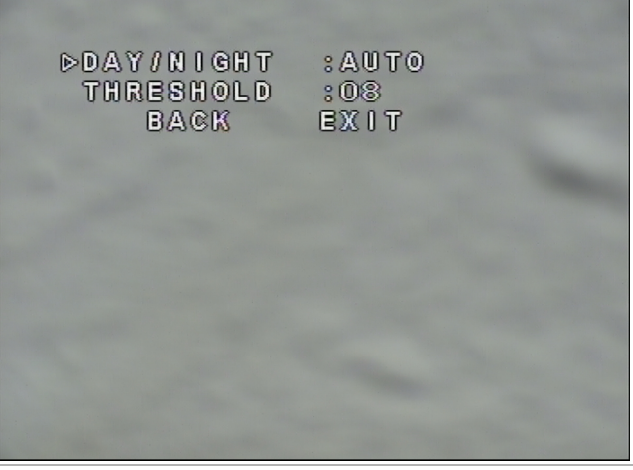

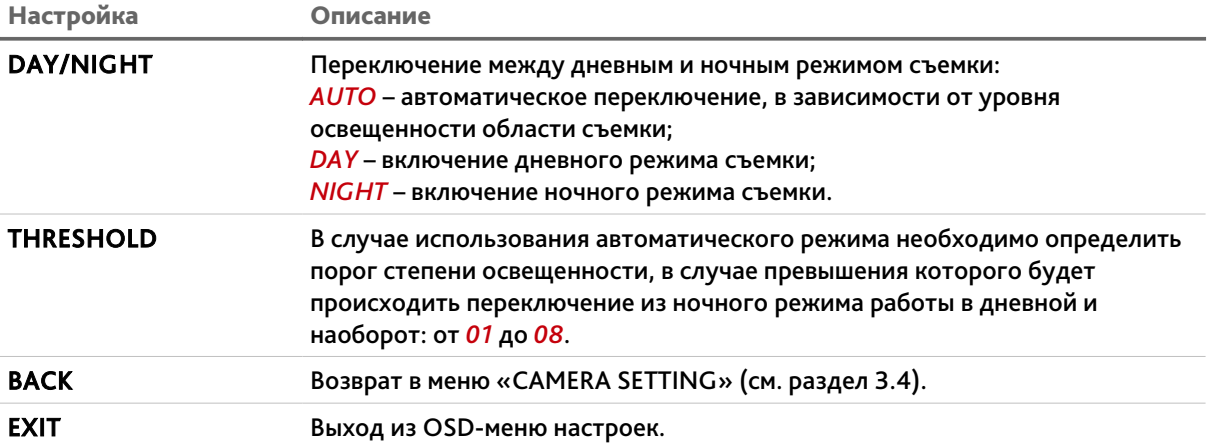

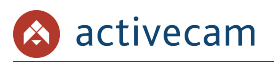

## <span id="page-25-0"></span>*3.4.4 Меню «FOCUS SETTING»*

### OSD-меню → CAMERA SETTING → FOCUS SETTING

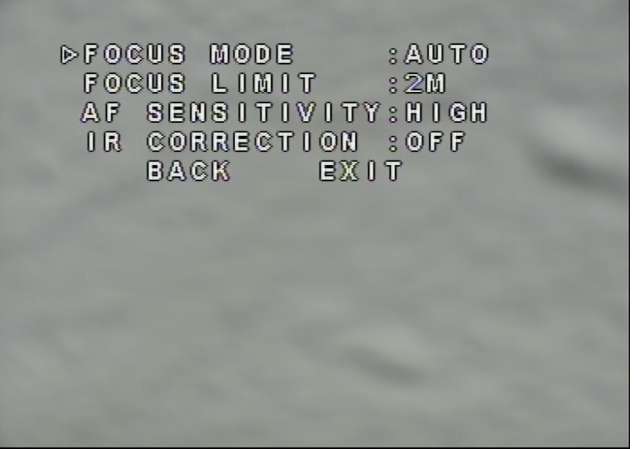

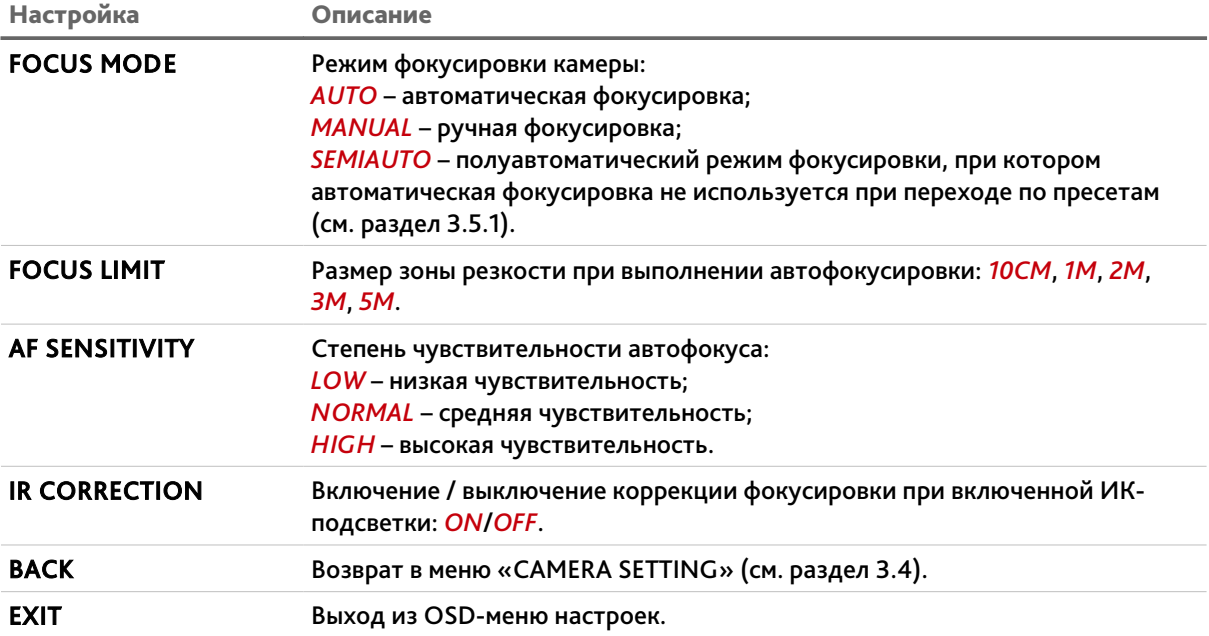

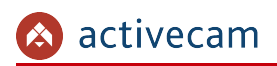

# <span id="page-26-0"></span>3.5 Меню «FUNCTION SETTING»

### OSD-меню → FUNCTION SETTING

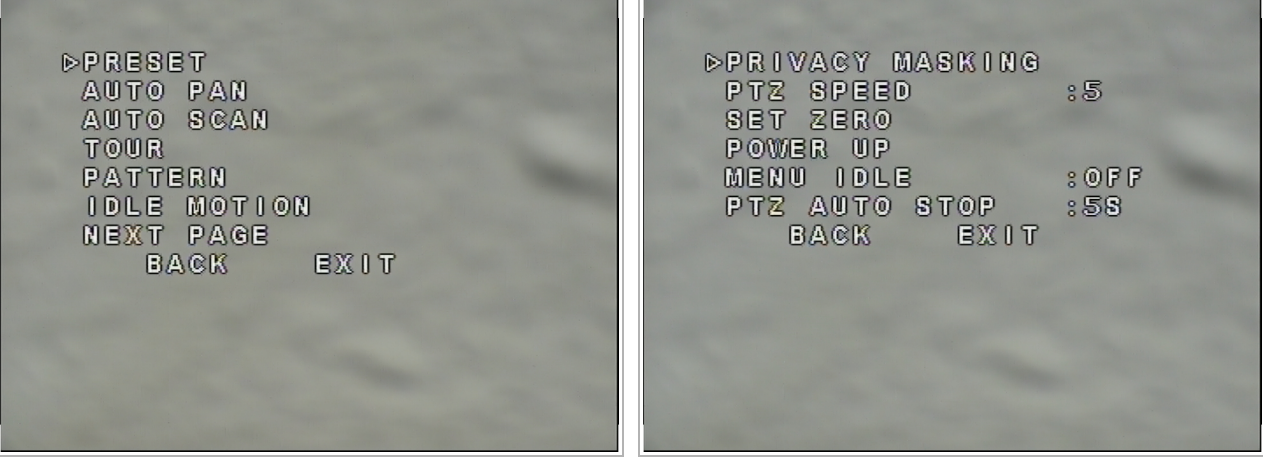

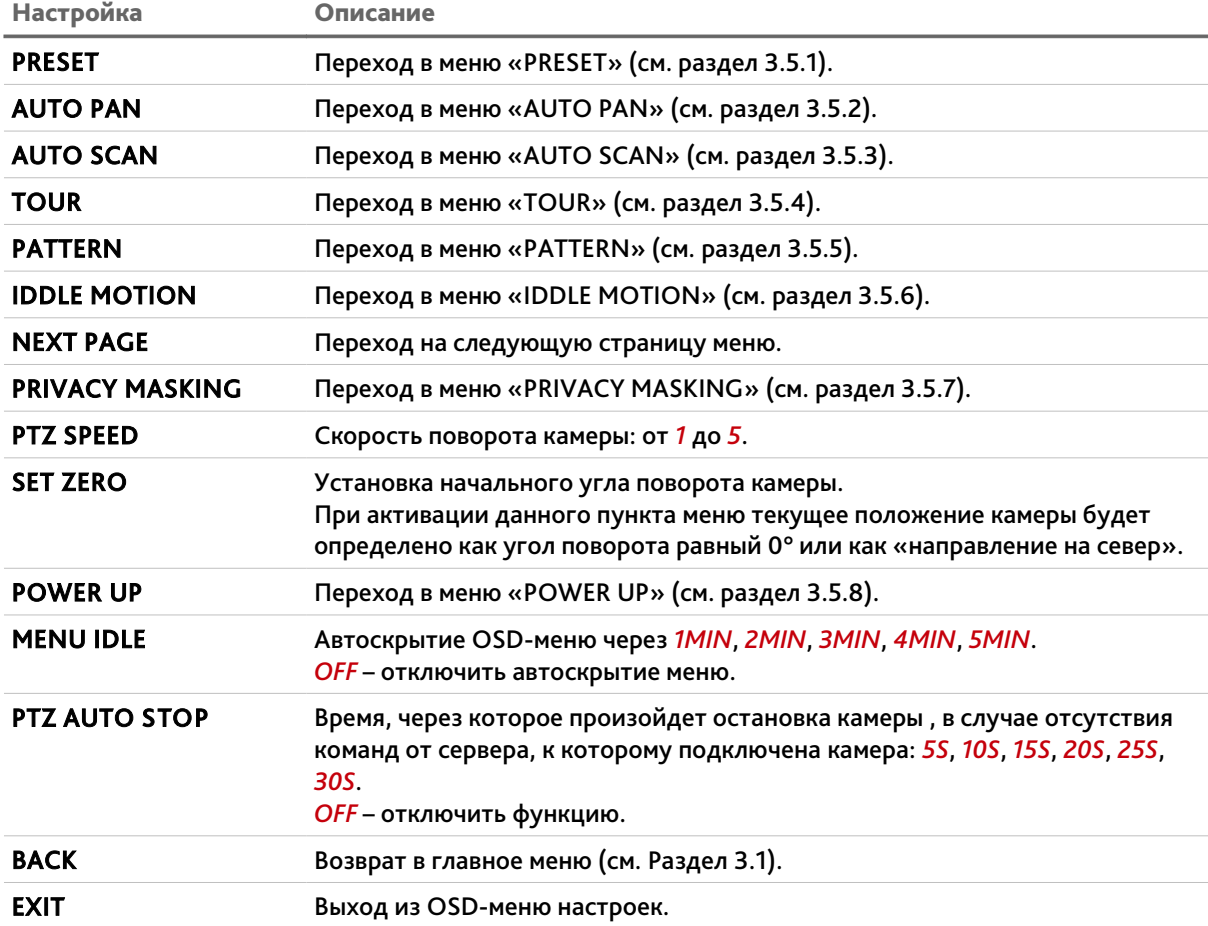

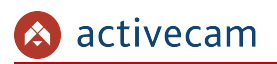

### <span id="page-27-0"></span>*3.5.1 Меню «PRESET»*

#### OSD-меню → FUNCTION SETTING → PRESET

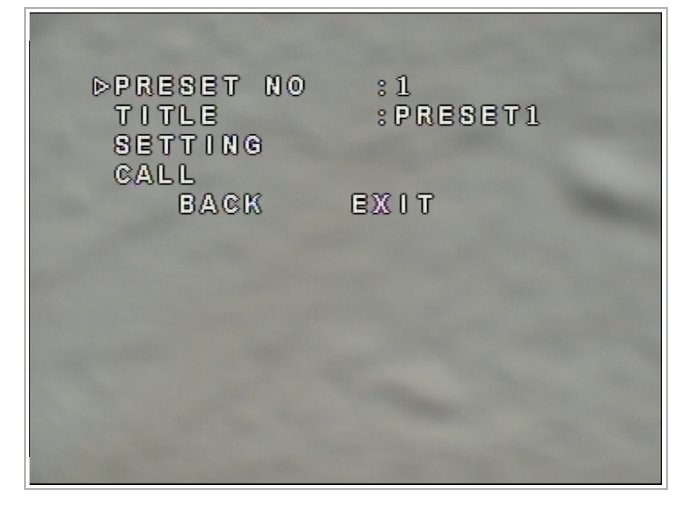

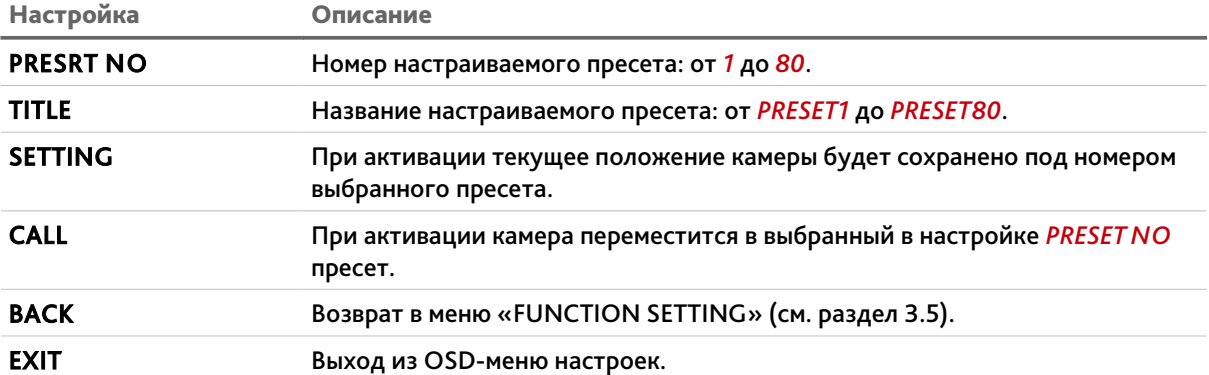

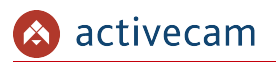

#### <span id="page-28-0"></span>*3.5.2 Меню «AUTO PAN»*

### OSD-меню → FUNCTION SETTING → AUTO PAN

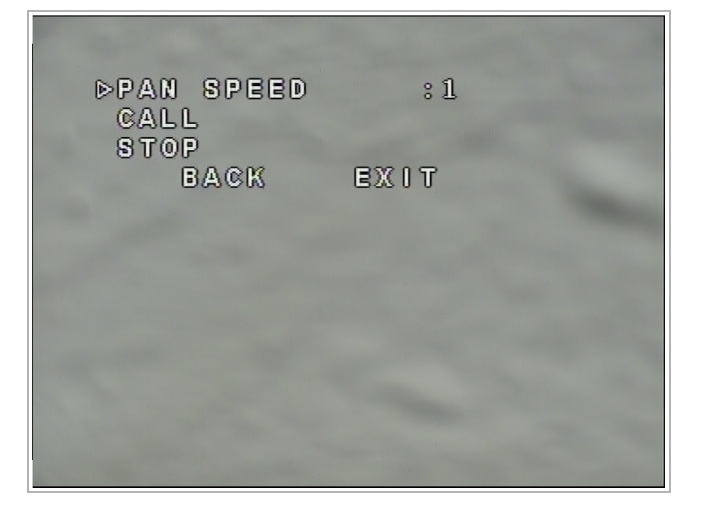

Панорамная съемка представляет собой вращение камеры с одинаковой скоростью вокруг вертикальной оси.

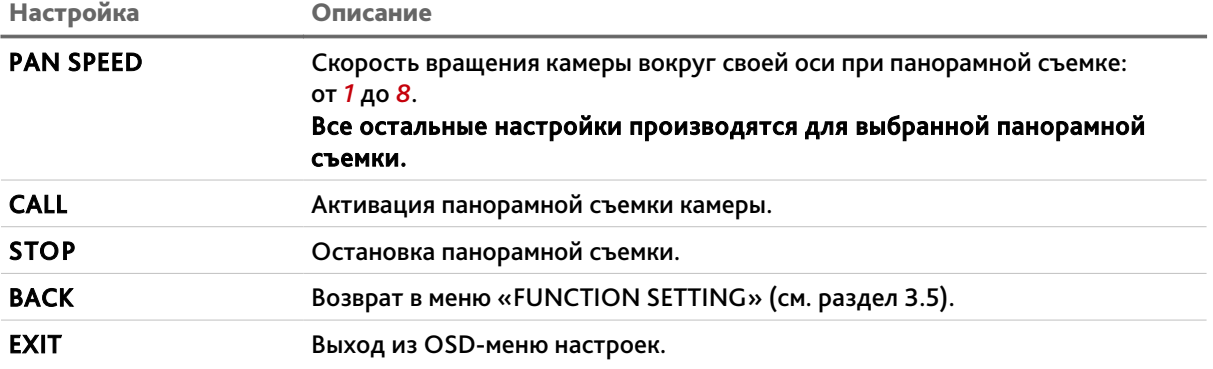

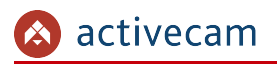

<span id="page-29-0"></span>*3.5.3 Меню «AUTO SCAN»*

#### OSD-меню → FUNCTION SETTING → AUTO SCAN

Автоматическое сканирование — это вращение камеры по дуге слева-направо и обратно.

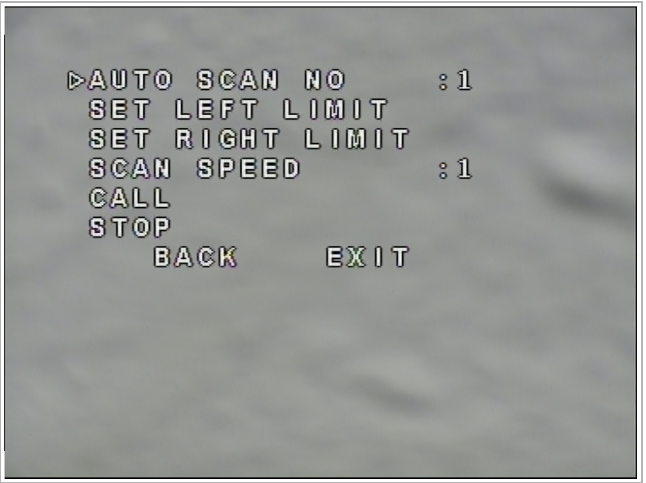

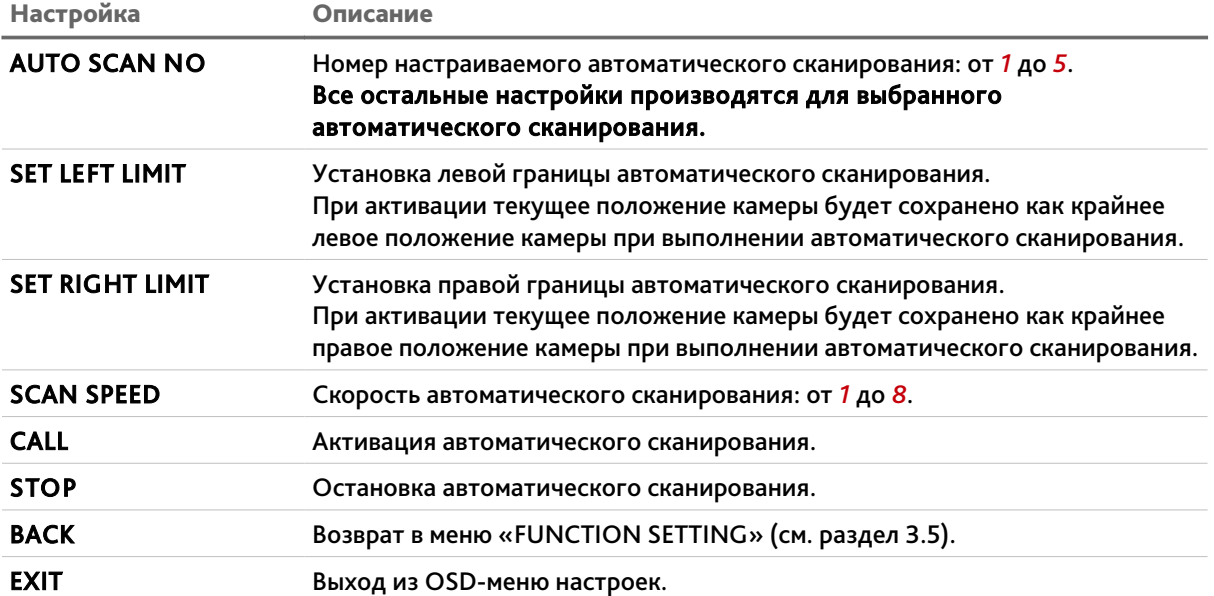

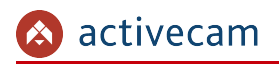

### <span id="page-30-0"></span>*3.5.4 Меню «TOUR»*

#### OSD-меню → FUNCTION SETTING → TOUR

Патрулирование — это перемещение камеры по предустановленным заранее точкам(пресетам).

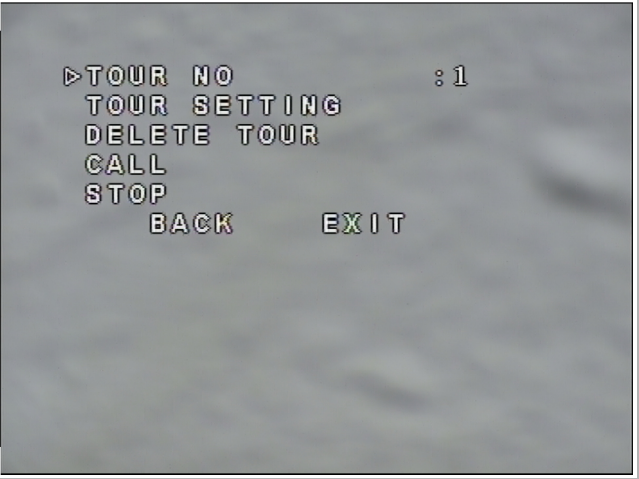

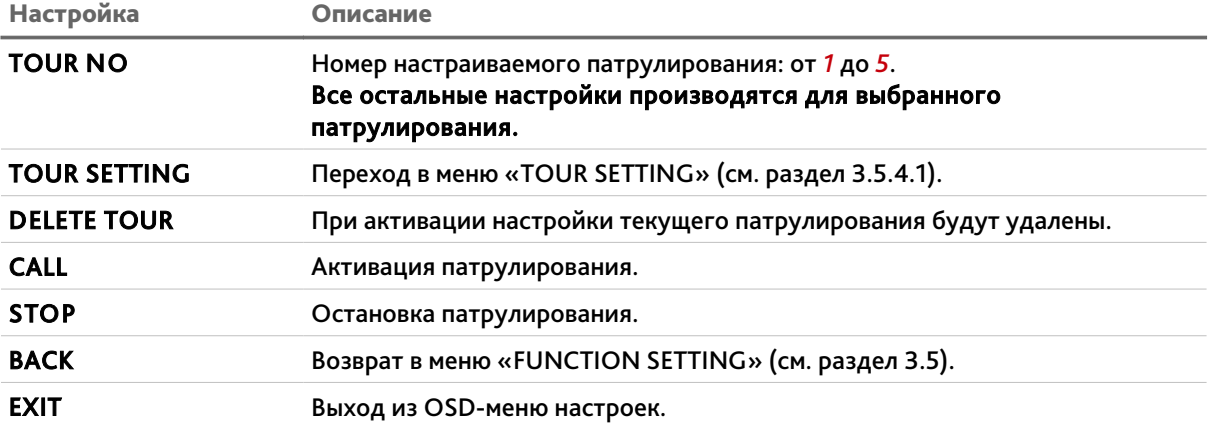

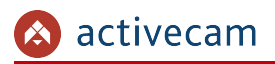

#### <span id="page-31-0"></span>**3.5.4.1 Меню «TOUR SETTING»**

#### OSD-меню → FUNCTION SETTING → TOUR → TOUR SETTING

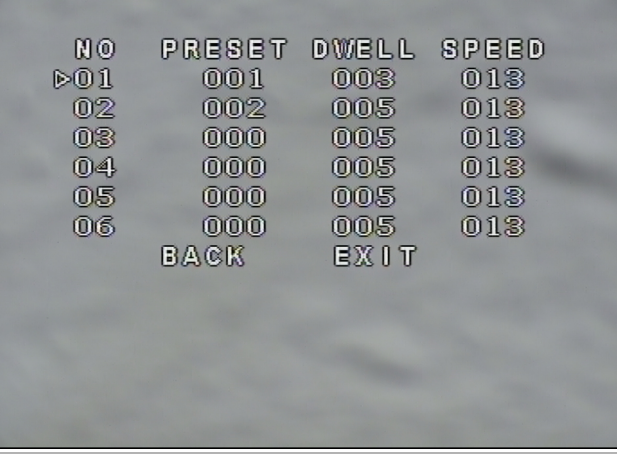

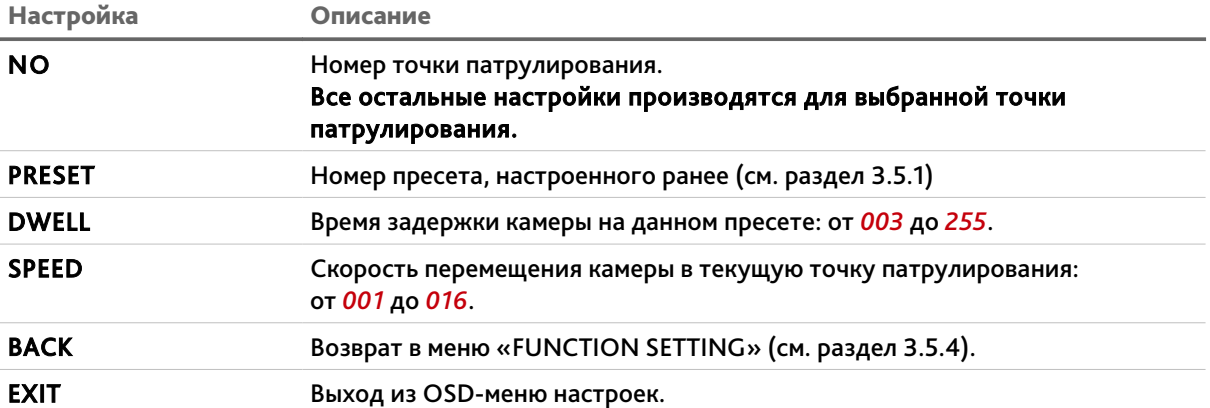

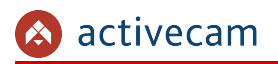

### <span id="page-32-0"></span>*3.5.5 Меню «PATTERN»*

#### OSD-меню → FUNCTION SETTING → PATTERN

Перемещение по шаблону представляет собой перемещение камеры по ранее записанному сценарию.

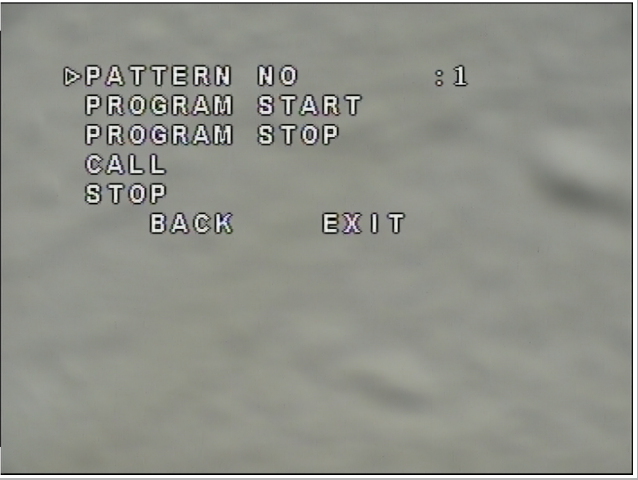

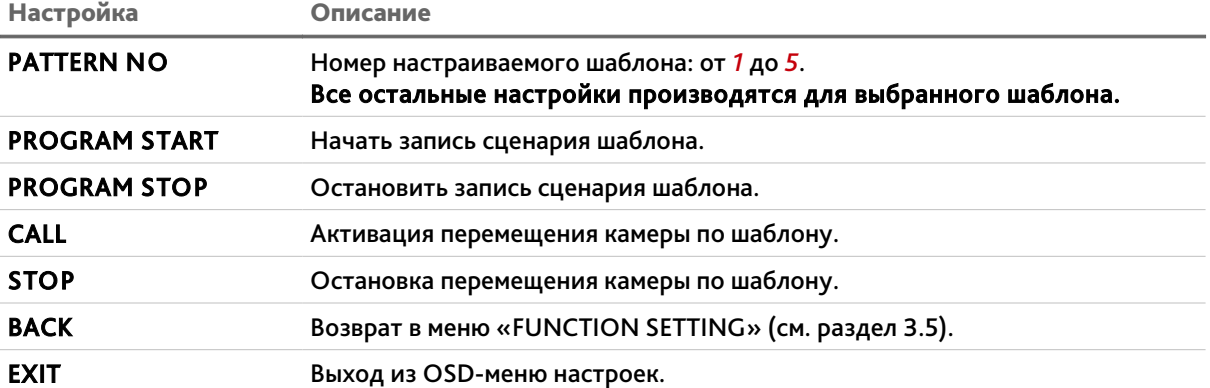

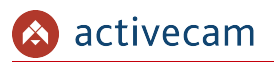

## <span id="page-33-0"></span>*3.5.6 Меню «IDLE MOTION»*

#### OSD-меню → FUNCTION SETTING → IDLE MOTION

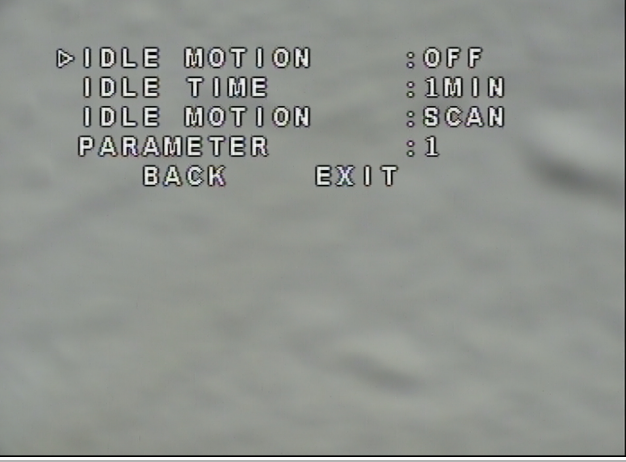

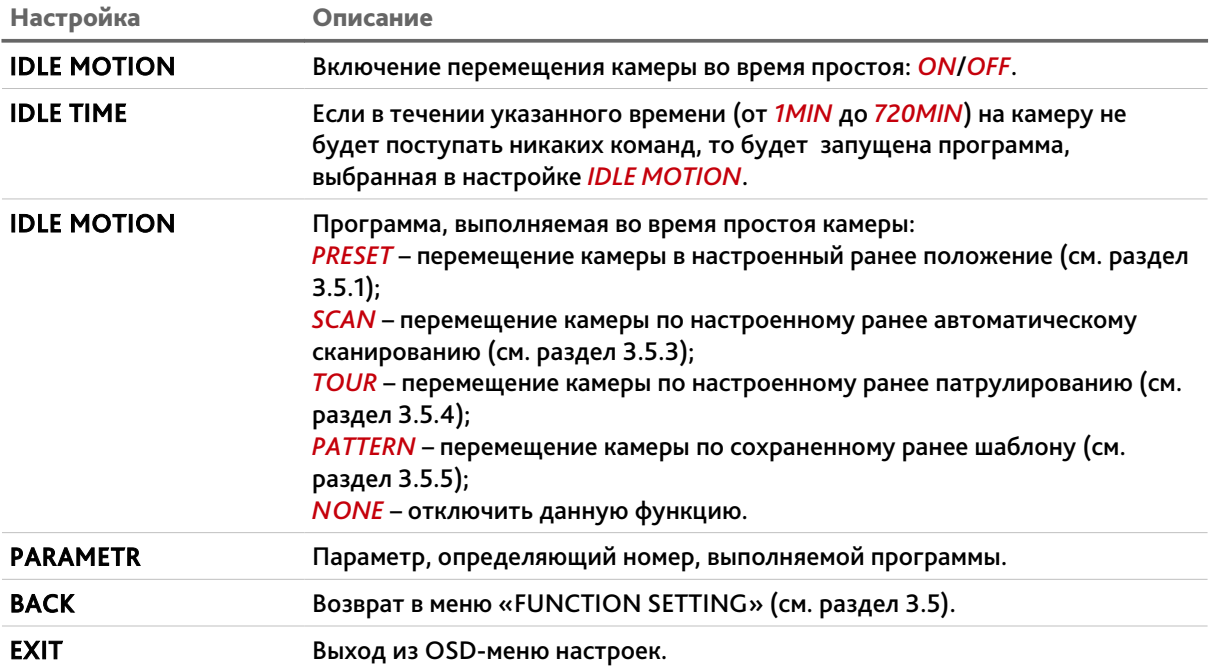

#### <span id="page-34-0"></span>*3.5.7 Меню «PRIVACY MASKING»*

## OSD-меню → FUNCTION SETTING → PRIVACY MASKING

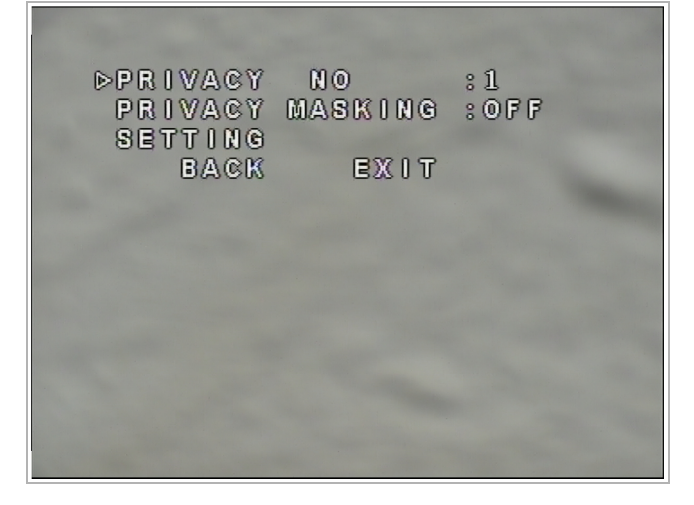

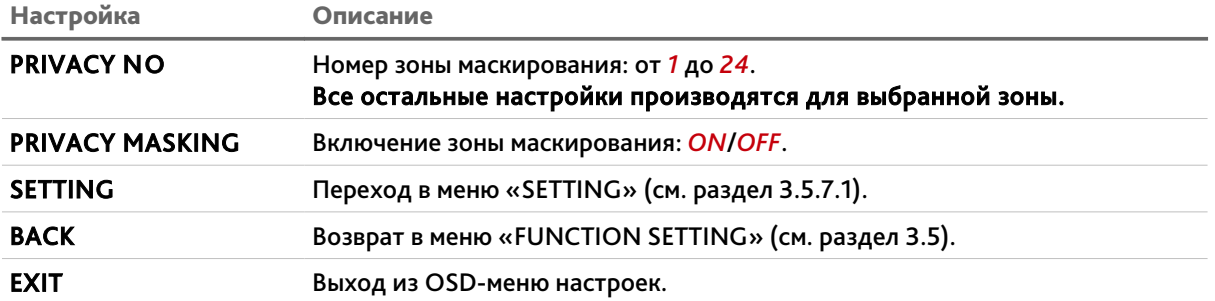

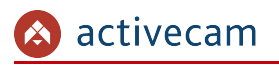

#### <span id="page-35-0"></span>**3.5.7.1 Меню «SETTING»**

#### OSD-меню → FUNCTION SETTING → PRIVACY MASKING → SETTING

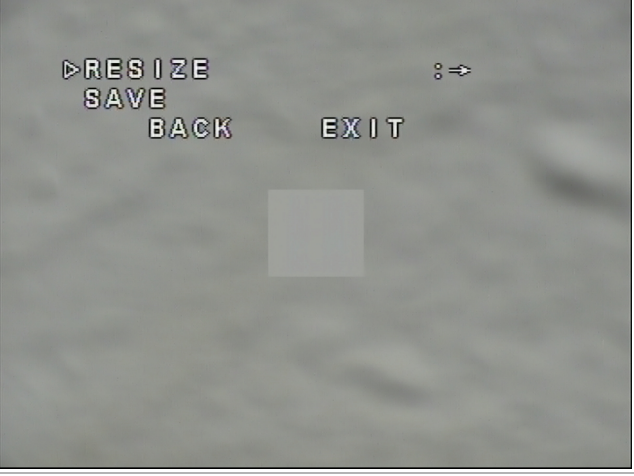

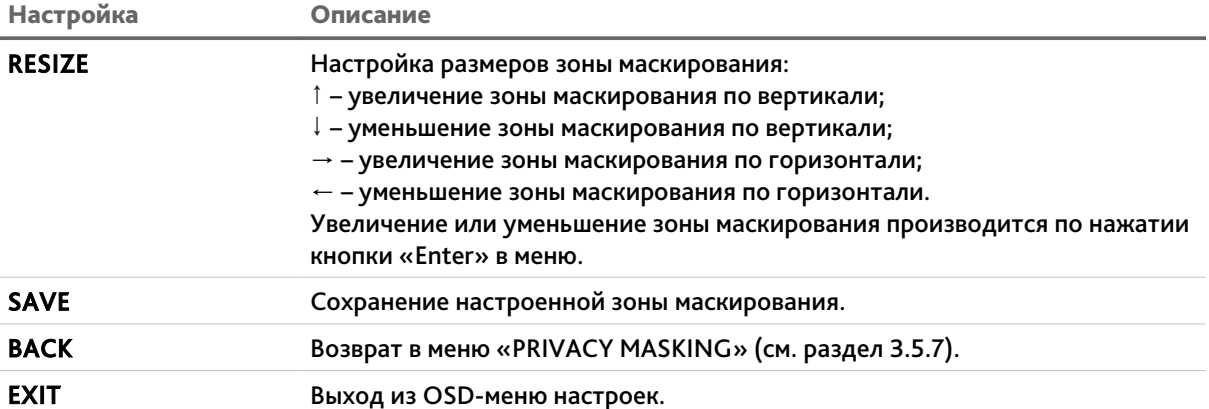

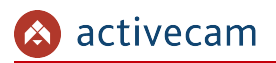

## <span id="page-36-0"></span>*3.5.8 Меню «POWER UP»*

#### OSD-меню → FUNCTION SETTING → POWER UP

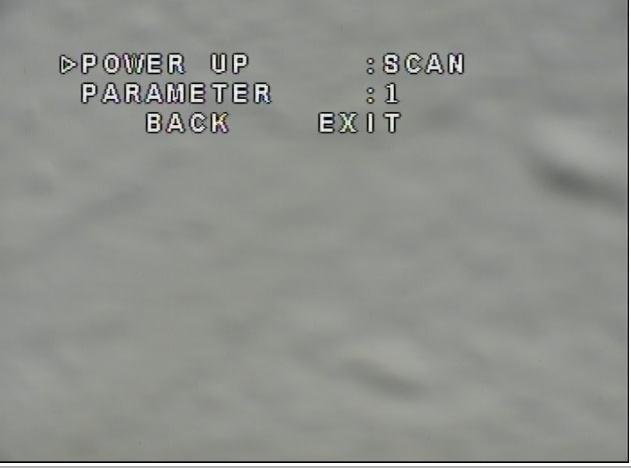

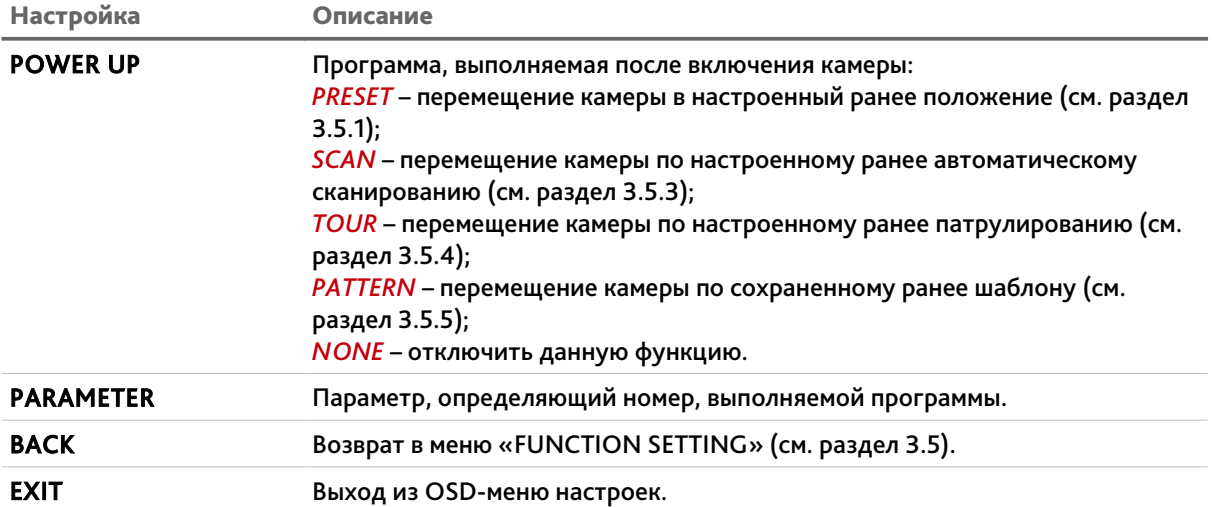

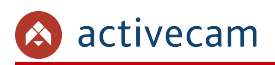

# <span id="page-37-0"></span>3.6 Меню «ALARM SETTING»

### OSD-меню → ALARM SETTING

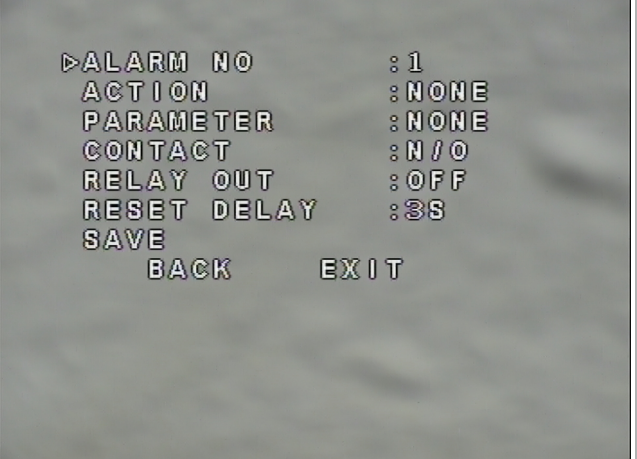

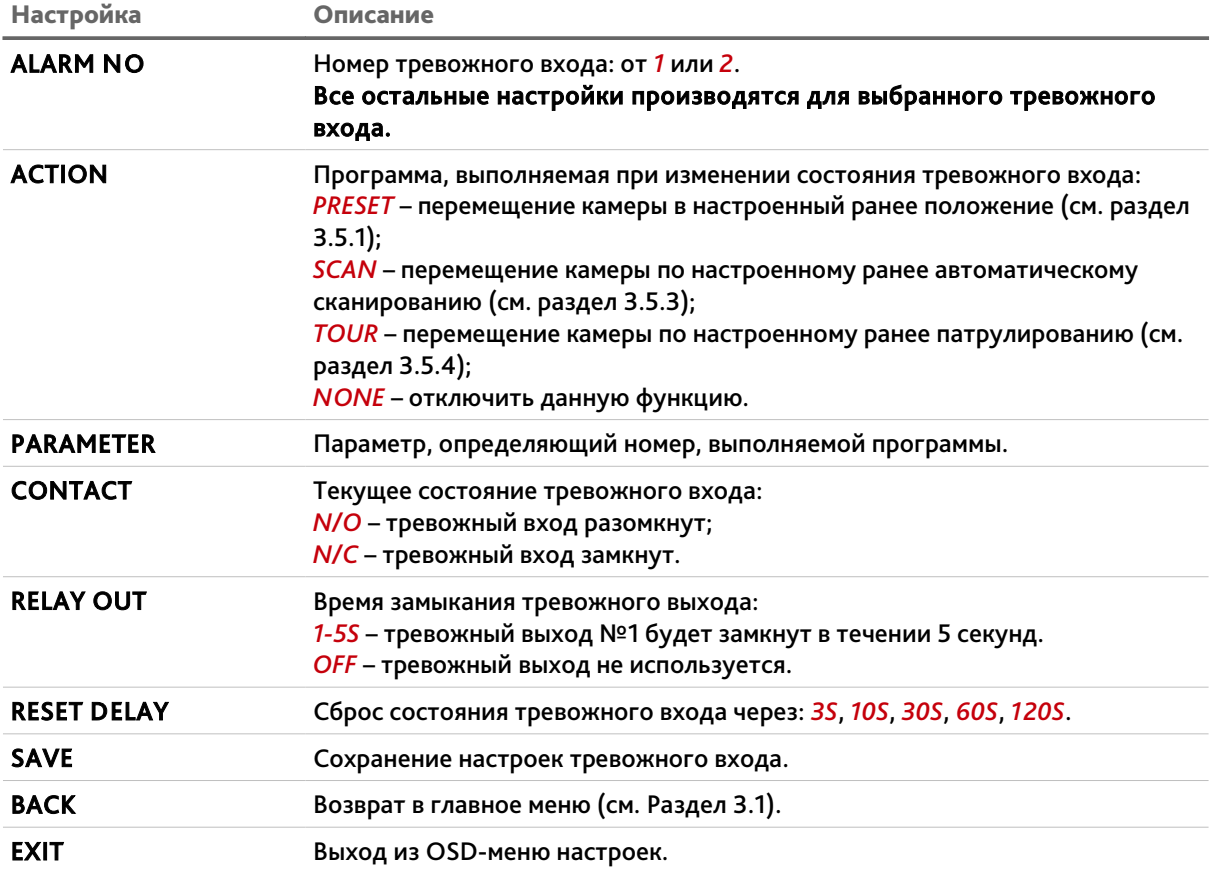

# <span id="page-38-1"></span>ПРИЛОЖЕНИЕ А. НАСТРОЙКА АНАЛОГОВОГО КОНВЕРТЕРА

<span id="page-38-0"></span>Подключение и настройка конвертера IronLogic Z-397

- 1. Подключите USB-кабель к конвертеру.
- 2. Подключите второй конец USB-кабеля в свободный USB-порт ПК.
- 3. После подключения конвертера к ПК необходимо произвести установку драйверов.

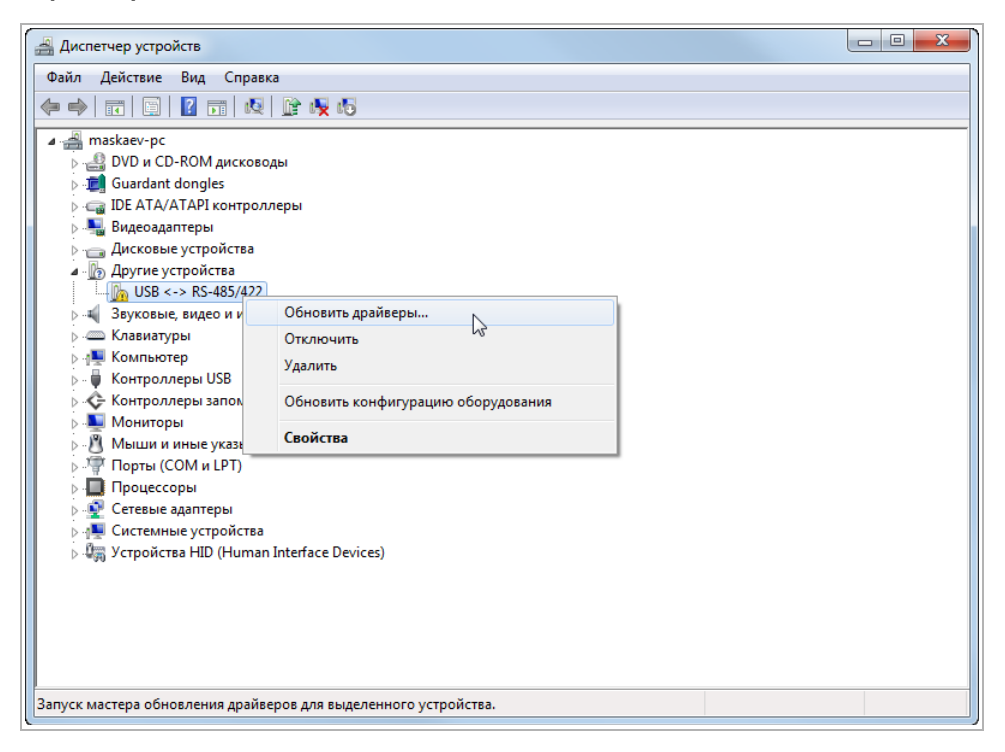

#### **ПРИМЕЧАНИЕ.**

**Последнюю версию драйверов можно скачать с сайта [ironlogic.ru.](http://ironlogic.ru/)**

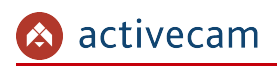

# <span id="page-39-3"></span>ПРИЛОЖЕНИЕ Б. НАСТРОЙКА СЕТЕВОГО КОНВЕРТЕРА

<span id="page-39-2"></span>Подключение и настройка сетевого конвертера MOXA NPort-5130

<span id="page-39-1"></span>*Подключение сетевого конвертера*

- 1. Подключите сетевой кабель в разъем 10/100М Ethernet сетевого конвертера.
- 2. Подключите блок питания 12В DC к разъему 12-48 VDC сетевого конвертера. В случае успешного подключения загорится индикатор Ready, а индикатор Link начнет моргать.

<span id="page-39-0"></span>*Настройка сетевого конвертера*

- 1. Запустите утилиту NPort Administrator.
- 2. Нажмите Configuration  $\rightarrow$  Broadcast Search. При этом будет выполнен поиск всех сетевых конвертеров MOXA NPort, подключенных к локальной сети.

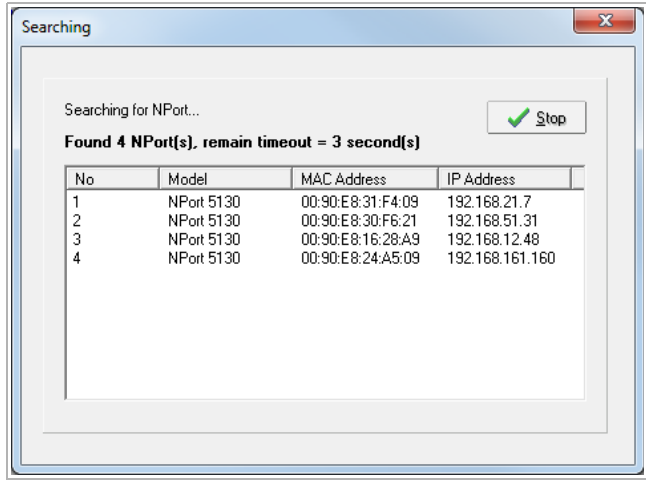

3. В основном окне программы выделите настраиваемый конвертер и нажмите Configuration  $\rightarrow$  Configure.

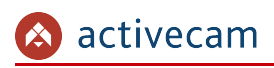

4. Перейдите на вкладу Operation Mode

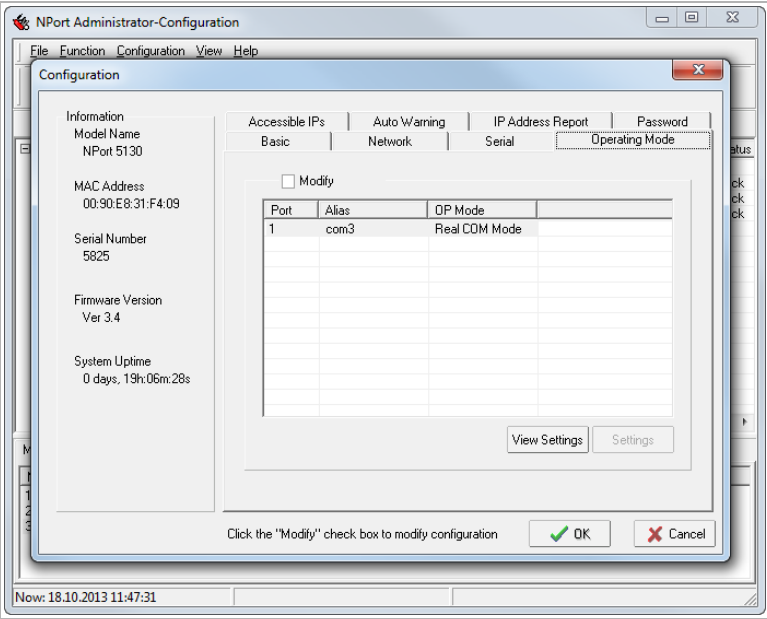

- 5. Установите флаг Modify, выделите порт и нажмите кнопку Settings.
- 6. В настройке Operation Mode выберите значение Real COM Mode.

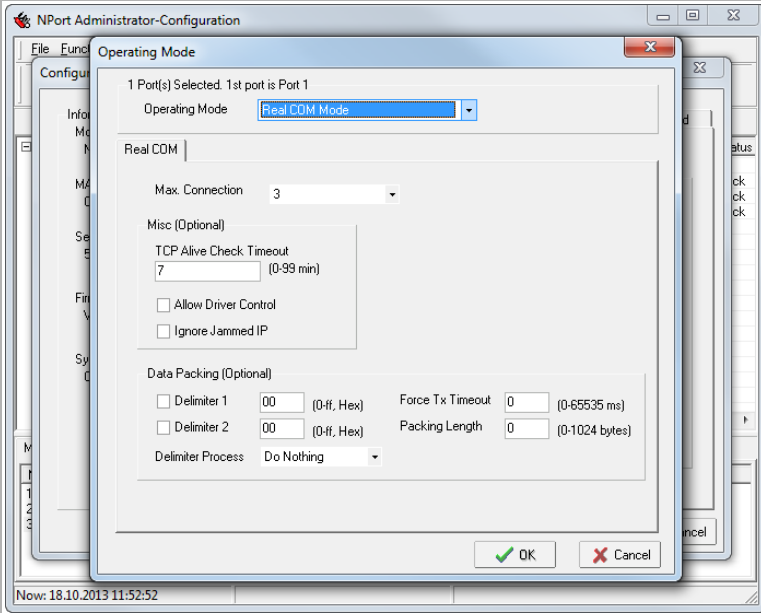

7. Нажмите OK для сохранения настроек.

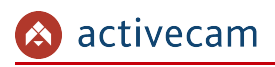

8. Перейдите на вкладку Serial

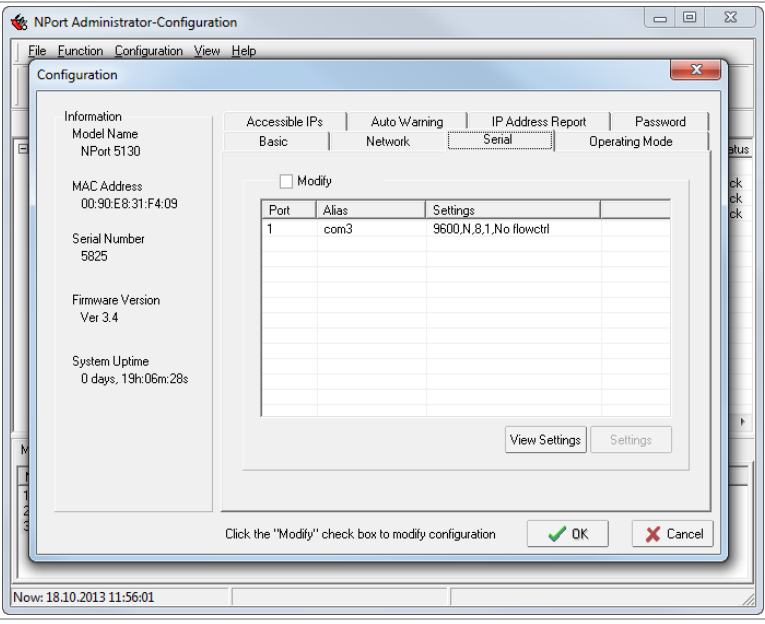

9. Установите флаг Modify, выделите порт и нажмите кнопку Settings.

10. Установите настройки COM-порта, такие же как на рисунке:

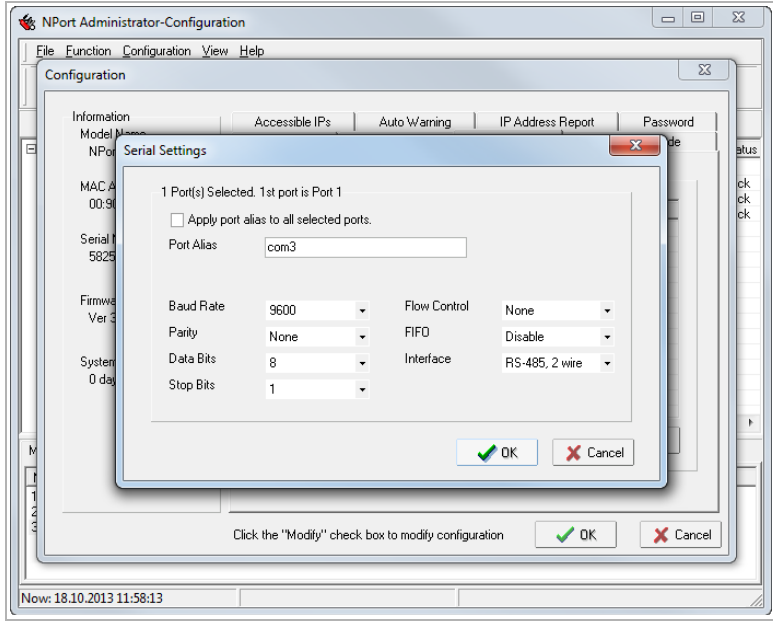

- 11. Нажмите OK и дождитесь окончания загрузки настроек в сетевой конвертер.
- 12. В основном окне программы нажмите Function  $\rightarrow$  COM Mapping.

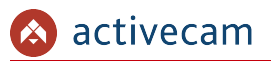

13. Нажмите COM Mapping → Add Traget. Нажмите кнопку Rescan для поиска всех COM-портов, настроенных на сетевых конвертерах, подключенных к локальной сети.

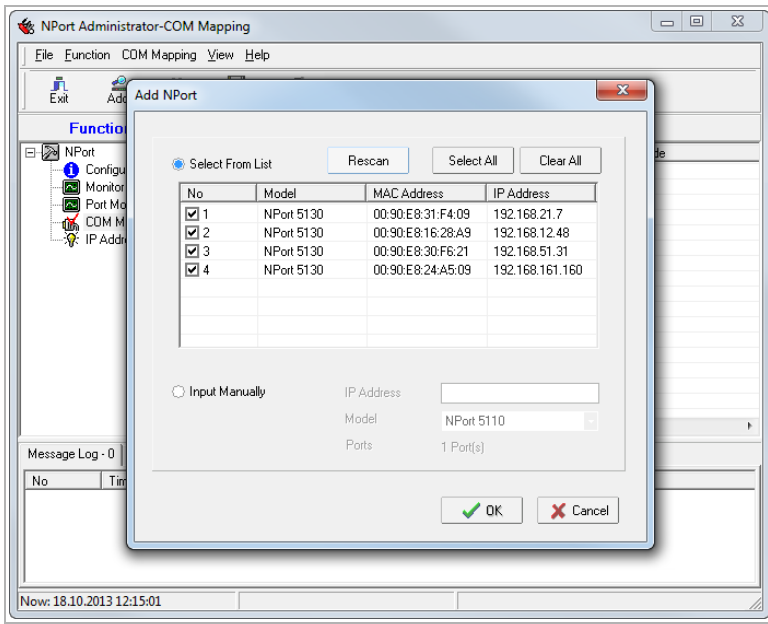

- 14. Выберите (установите флаг) тот сетевой конвертер, COM-порт которого будет подключен к вашему ПК и нажмите ОК.
- 15. В основном окне программы выберите добавленный COM-порт и нажмите COM Mapping  $\rightarrow$  COM Settings.

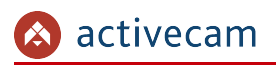

16. На вкладке Basic выберите номер COM-порта, который будет использоваться для настройки подключения камеры в ПО TRASSIR.

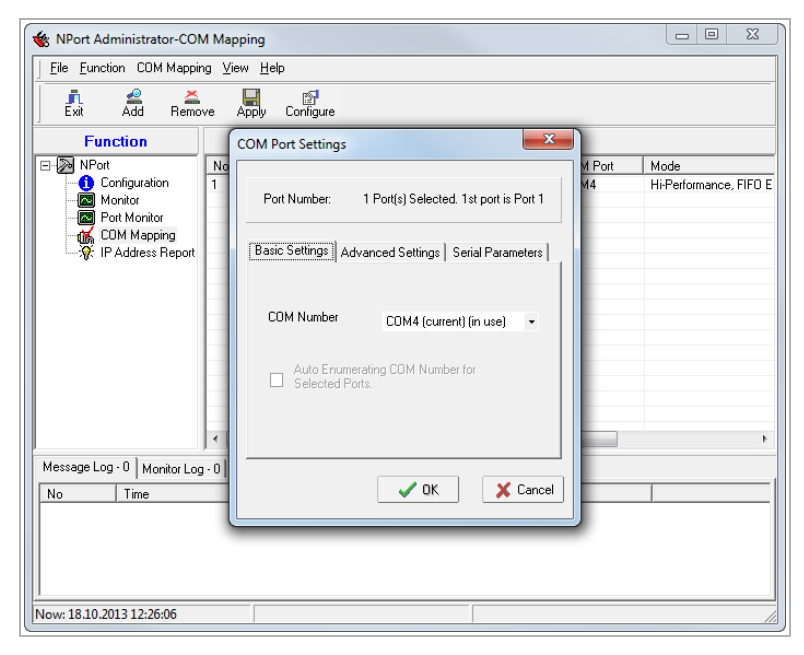

17. На вкладке Serial Parameters установите настройки, такие же как на рисунке:

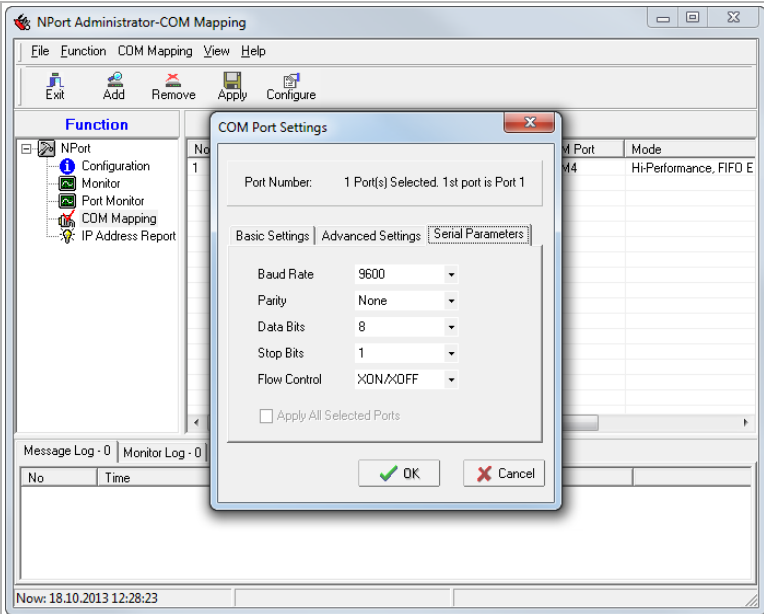

- 18. Нажмите OK для сохранения всех настроек.
- 19. Закройте утилиту NPort Administrator.

# <span id="page-44-1"></span>ПРИЛОЖЕНИЕ В. УПРАВЛЕНИЕ АНАЛОГОВОЙ КАМЕРОЙ В ПО TRASSIR

# <span id="page-44-0"></span>Настройка аналоговой поворотной камеры в ПО TRASSIR

- 1. Запустите ПО TRASSIR, откройте меню настроек и перейдите к настройке последовательных портов.
- 2. Добавьте COM-порт, указав следующие настройки:

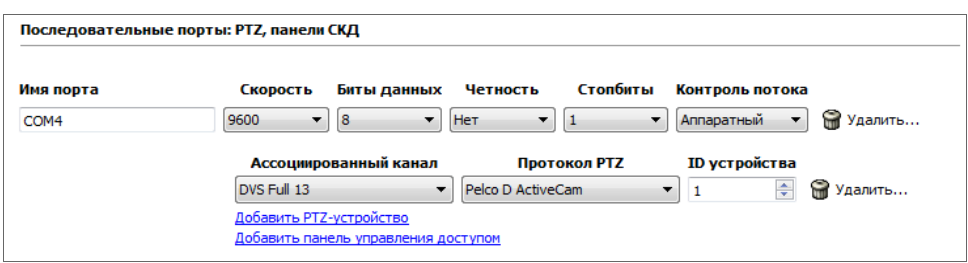

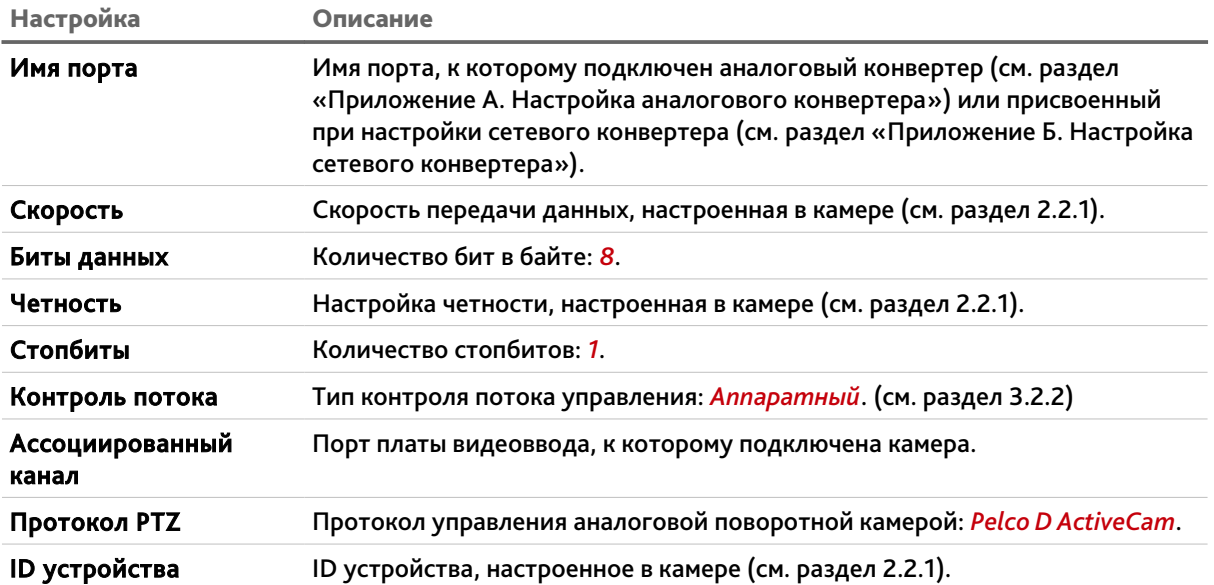

3. В основном окне TRASSIR создайте шаблон и выведите на него сигнал с канала, которому подключена камера.

4. Подключите блок питание камеры в электрическую сеть 220В и дождитесь появления сигнала с видеокамеры:

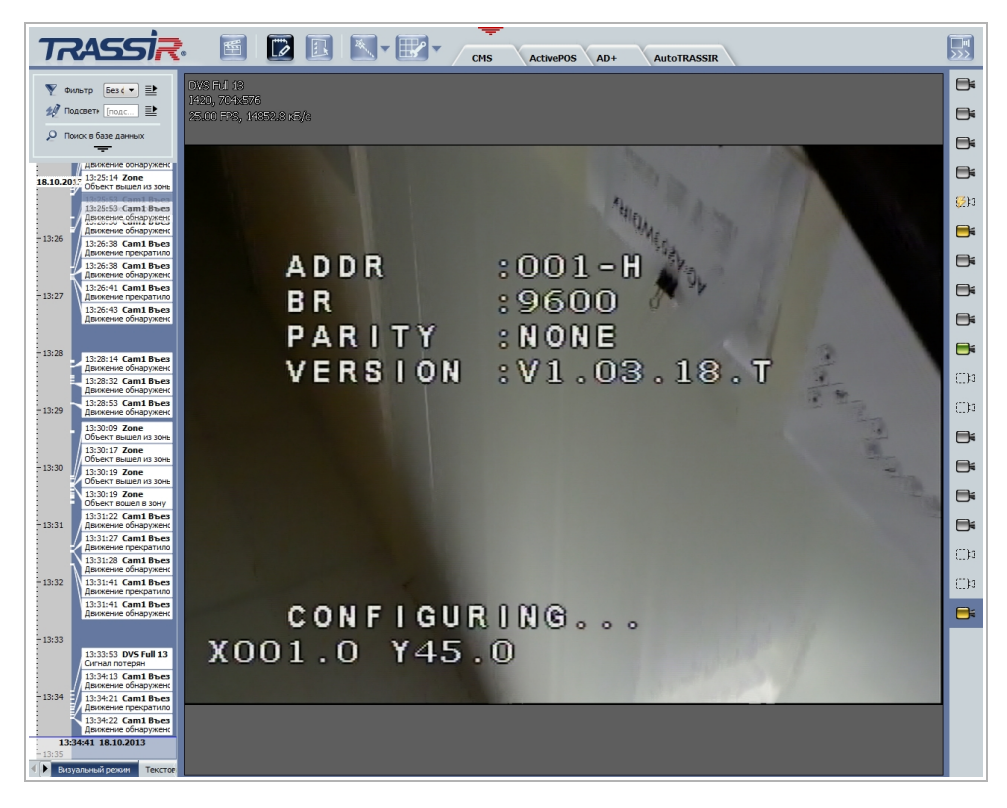

5. Дождитесь окончания автоматического тестирования камеры. Для проверки правильности настройки последовательного порта в контекстном меню TRASSIR выберите Управление РТZ  $\rightarrow$  Как джойстиком и при помощи мыши измените направление съемки. При правильном подключении и настройке камера начнет вращаться.

# <span id="page-46-0"></span>Меню управление аналоговой камерой в ПО TRASSIR

1. Для активизации меню нажмите на экране кнопку  $\mathbb{R}$  и в верхней области экрана появится меню.

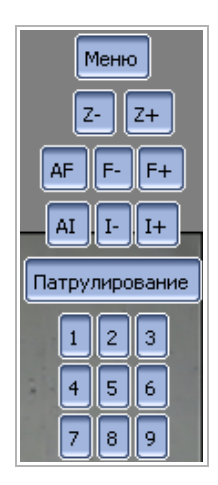

2. Для входа в OSD-меню настроек камеры нажмите на кнопку «Меню». При этом блок кнопок поменяет свой вид на:

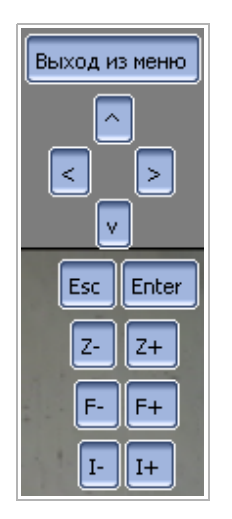

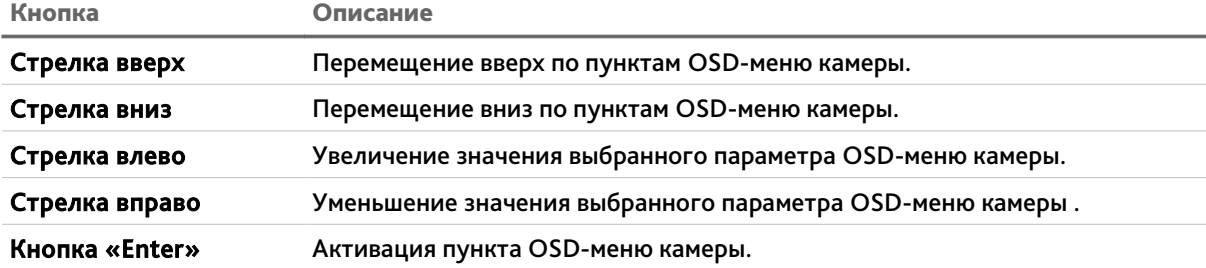

# <span id="page-47-2"></span>ПРИЛОЖЕНИЕ Г. ПОДКЛЮЧЕНИЕ КАМЕРЫ ПО ИНТЕРФЕЙСУ RS-485

<span id="page-47-1"></span>Подключение камеры к аналоговому конвертеру IronLogic Z-397

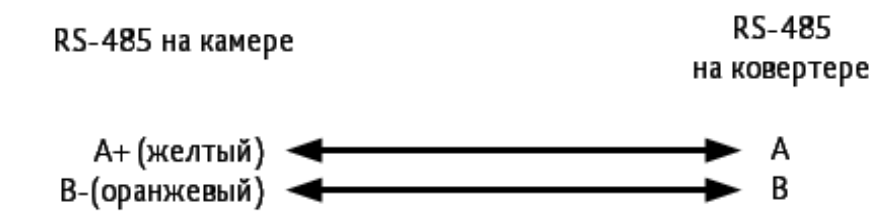

<span id="page-47-0"></span>Подключение камеры к сетевому конвертеру MOXA NPort-5130

Сетевой адаптер Моха DB9(female) RS-485 RS-485 на камере 1 2 3 4 5 А+ (желтый) <  $3$  Data  $+$ 4 Data -В-(оранжевый) < 6789